# Respiro Analyst™

Guida utente

© Bittium Biosignals Ltd Pioneerinkatu 6 FI-70800 Kuopio Finland Date of Issue: Apr 05, 2024

**www.bittium.com** D0000013597 Version 2.0

#### **Pubblicata da**

Bittium Biosignals Ltd. Pioneerinkatu 6 70800 Kuopio Finlandia Tel: +358 40 344 2000 www.bittium.com

#### **Informativa legale**

Copyright 2023 Bittium Biosignals Ltd. Tutti i diritti sono riservati. Le informazioni contenute nel presente documento sono suscettibili di modifica senza preavviso. Bittium Biosignals Ltd mantiene la proprietà dei materiali contenuti nel presente documento ed è titolare di tutti i diritti ad essi relativi. È vietata qualsiasi riproduzione del contenuto del presente documento senza la precedente autorizzazione scritta di Bittium Biosignals Ltd.

#### **Informativa**

Bittium Biosignals Ltd si riserva il diritto di modificare i propri prodotti e le informazioni contenute nel presente documento senza preavviso in virtù del proprio impegno ai fini dello sviluppo e del miglioramento continuo. Bittium Biosignals Ltd non offre garanzie di alcun tipo in relazione a questi materiali, incluse, a titolo esemplificativo ma non limitativo, garanzie implicite di commerciabilità o idoneità per un particolare scopo. Bittium Biosignals Ltd non è da ritenersi responsabile per errori contenuti nel presente documento o per danni relativi alla fornitura, alle prestazioni o all'utilizzo di questi materiali.

#### **Riepilogo delle modifiche**

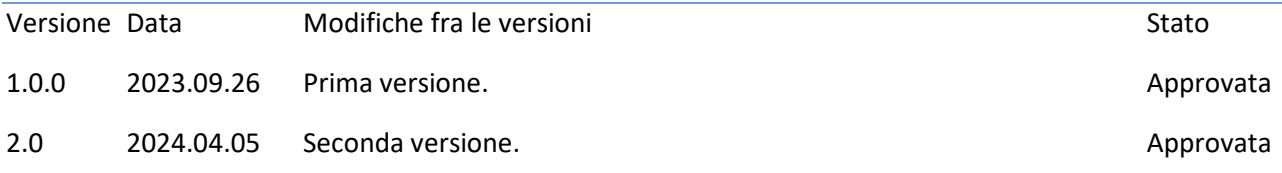

### Indice

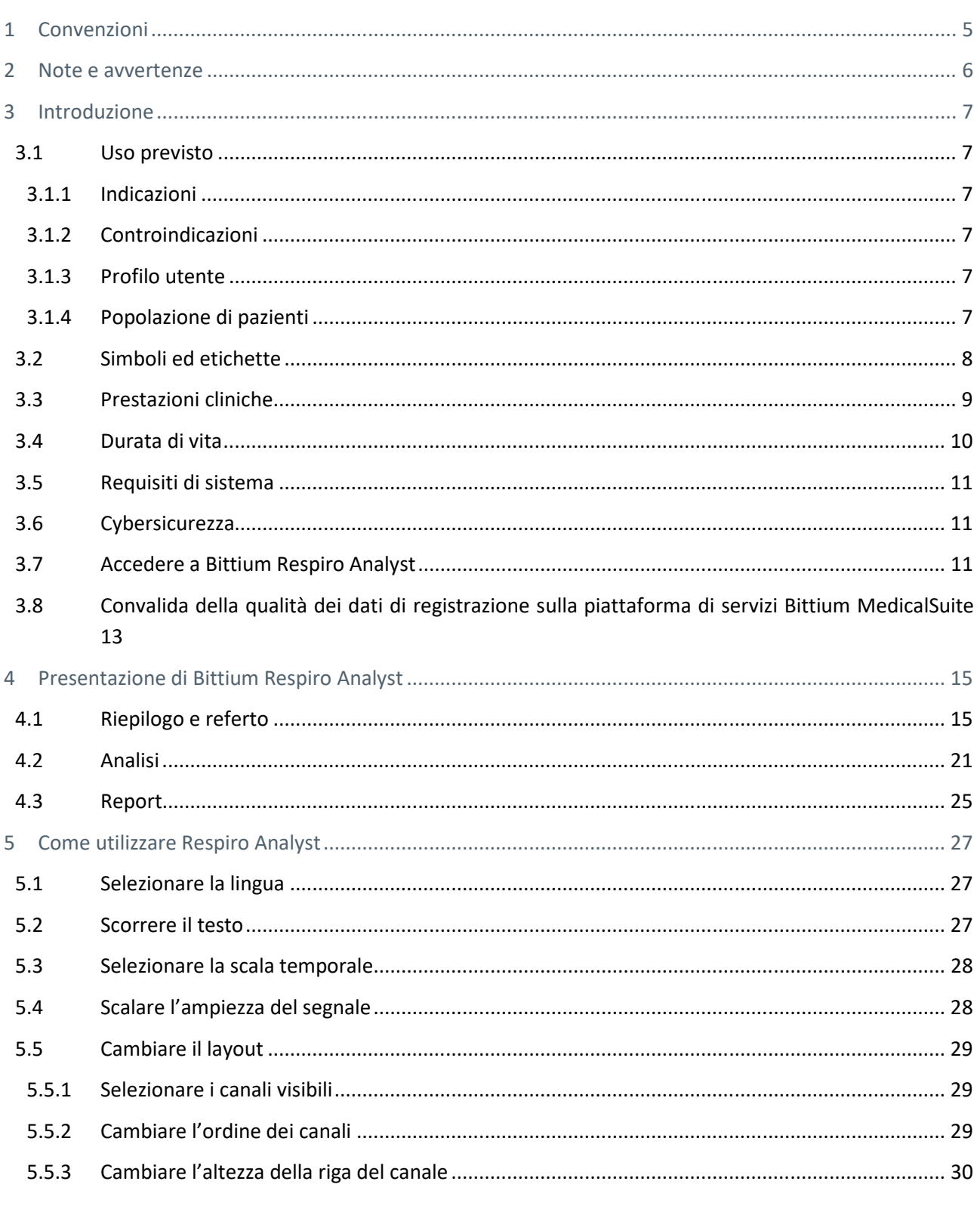

 $3(42)$ 

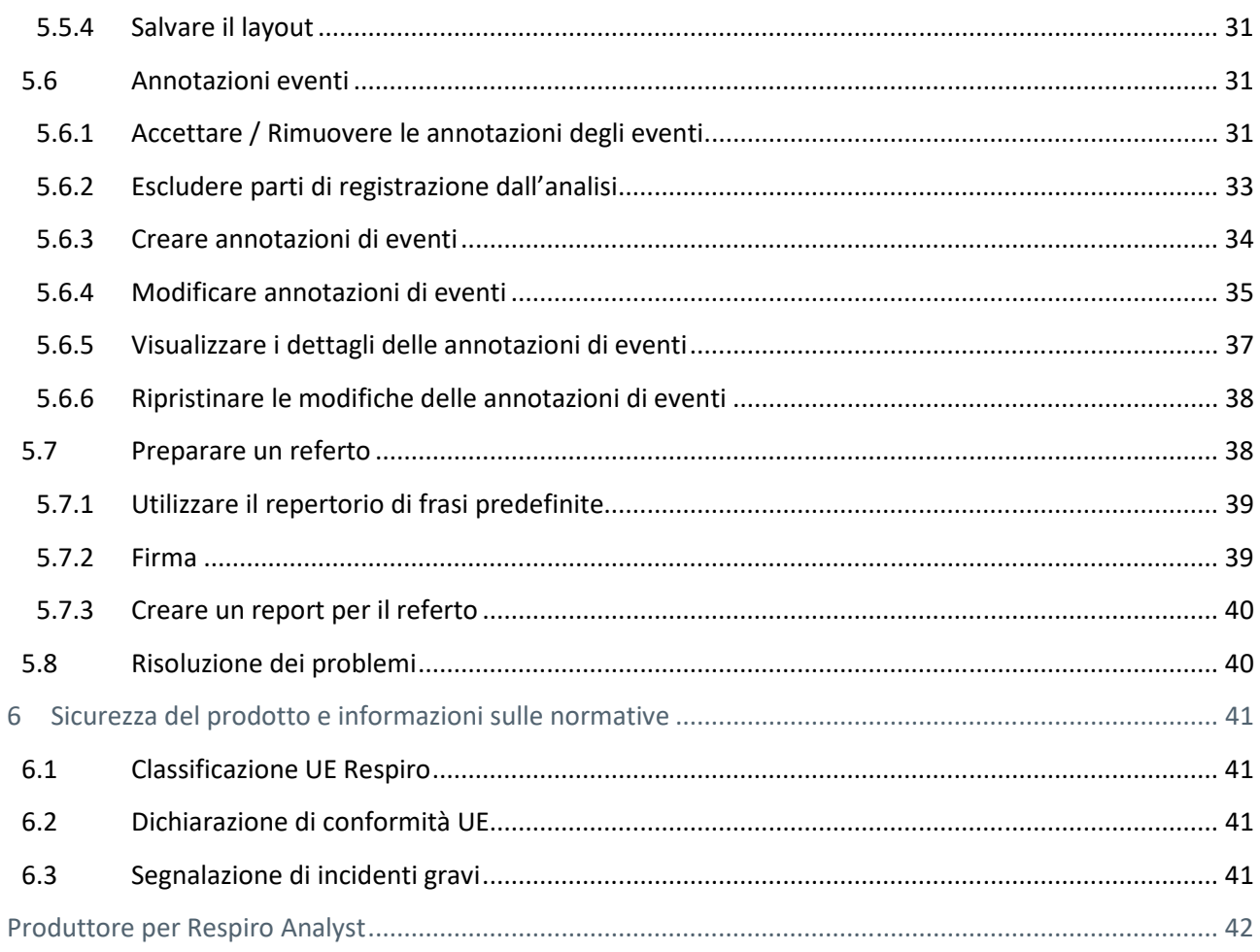

### 1 CONVENZIONI

Nelle presenti istruzioni per l'uso vengono utilizzate le seguenti convenzioni:

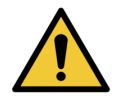

**AVVERTENZA:** le dichiarazioni di avvertenza descrivono condizioni o azioni che possono provocare lesioni o il decesso.

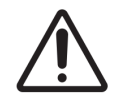

**ATTENZIONE:** le dichiarazioni di attenzione descrivono condizioni o azioni che possono provocare danni all'apparecchiatura o una perdita di dati. Le dichiarazioni di attenzione avvisano l'utente che il medico è responsabile della valutazione del significato dei risultati a seconda delle azioni e dei fattori variabili del caso.

**NOTA** Le note contengono ulteriori informazioni sull'uso del prodotto.

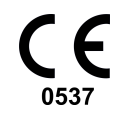

Il marchio CE e il numero di registrazione dell'organo notificato indicano che il prodotto soddisfa tutti i requisiti essenziali del Regolamento europeo 2017/745 sui dispositivi medici.

### 2 NOTE E AVVERTENZE

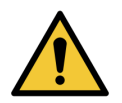

**AVVERTENZA:** Bittium Respiro Analyst non fornisce alcun tipo di diagnosi.

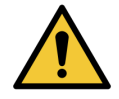

**AVVERTENZA:** Bittium Respiro Analyst è stato concepito come sistema di supporto decisionale per personale medico qualificato e non deve essere utilizzato come base unica per l'assunzione di decisioni cliniche relative alla diagnosi, alla cura e alla gestione del paziente. Tutti gli utilizzi di informazioni mediche derivanti dal programma per uno scopo diverso da quello originale o dall'uso previsto sono sconsigliati e saranno considerati una forma di uso improprio del software.

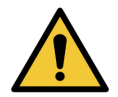

**AVVERTENZA:** Tutte le interpretazioni fornite e i risultati numerici e grafici devono essere esaminati in relazione alle condizioni cliniche generali del paziente e alla qualità dei dati registrati.

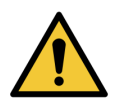

**AVVERTENZA:** È necessario tenere sempre conto dei dati grezzi.

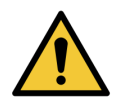

**AVVERTENZA:** Gli indici e i punteggi forniti da Bittium Respiro Analyst non sono precisi, a meno che una persona adeguatamente formata non abbia impostato gli orari di inizio e di fine del sonno e le aree di esclusione pertinenti.

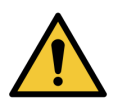

**AVVERTENZA:** Affinché i riepiloghi e gli indici vengano utilizzati come supporto decisionale, tutte le pre-annotazioni devono essere esaminate da personale adeguatamente formato.

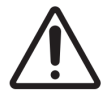

**ATTENZIONE:** Non modificare il file di dati di registrazione. Potrebbe perdere o danneggiare i dati di registrazione.

**NOTA** Bittium Respiro Analyst non esegue pre-analisi per russamento o aritmie da ECG. Il personale adeguatamente formato deve inserire queste annotazioni manualmente affinché le relative statistiche riepilogative possano rivelarsi utili.

### 3 INTRODUZIONE

Bittium Respiro Analyst™ è un'applicazione web che consente ai medici specialisti in medicina del sonno di eseguire un'analisi poligrafica con le registrazioni di Bittium Respiro™. Respiro Analyst fornisce informazioni mediche precise sui pazienti (analisi preliminari e segnali poligrafici).

Respiro Analyst consente agli specialisti del sonno che operano da remoto di analizzare le registrazioni effettuate da cliniche e centri sanitari. Il sistema mette a disposizione dello specialista del sonno un ambiente di lavoro completo per la visualizzazione e l'analisi dei segnali. Lo specialista del sonno può preparare un referto basato sull'analisi utilizzando l'apposito strumento integrato.

### 3.1 Uso previsto

L'applicazione Respiro Analyst è stata progettata per essere utilizzata come software di analisi nella poligrafia respiratoria notturna, che deve essere sempre eseguita su prescrizione medica. L'uso di questo software per qualsiasi altro scopo è vietato. Respiro Analyst viene solitamente utilizzato in ospedali o cliniche. Il software analizza i biosegnali del paziente registrati con Respiro™. Il software non monitora attivamente lo stato né esegue il trattamento del paziente. Inoltre, non deve essere utilizzato come applicazione per il sostegno vitale del paziente. Gli episodi annotati vanno considerati preliminari e non devono essere utilizzati come base per una diagnosi. L'utente deve verificare la qualità e la purezza dei segnali analizzati e accertarsi che gli episodi annotati siano corretti prima di eseguire l'analisi per la preparazione di un referto. Respiro Analyst non è indicato per l'uso con bambini. L'applicazione deve essere utilizzata da specialisti del sonno e operatori sanitari (in ambito ospedaliero).

### 3.1.1 Indicazioni

Dispnea potenzialmente correlata al sonno (respiro di Cheyne-Stokes, apnea ostruttiva, apnea centrale e apnea mista nel sonno).

### 3.1.2 Controindicazioni

- Il prodotto non è indicato per l'uso con pazienti pediatrici. Limite di età: 18 anni.
- Assenza di misurazione di movimenti respiratori, flusso aereo o ossimetria.

### 3.1.3 Profilo utente

L'applicazione è indicata per l'uso ad opera di personale medico specializzato nel settore della medicina del sonno. La formazione relativa all'uso dell'applicazione verrà messa a disposizione dal produttore su richiesta. Tuttavia, una formazione specifica non costituisce un requisito essenziale per l'uso dell'applicazione.

### 3.1.4 Popolazione di pazienti

Il prodotto non è indicato per l'uso con pazienti pediatrici. Limite di età: 18 anni.

### 3.2 Simboli ed etichette

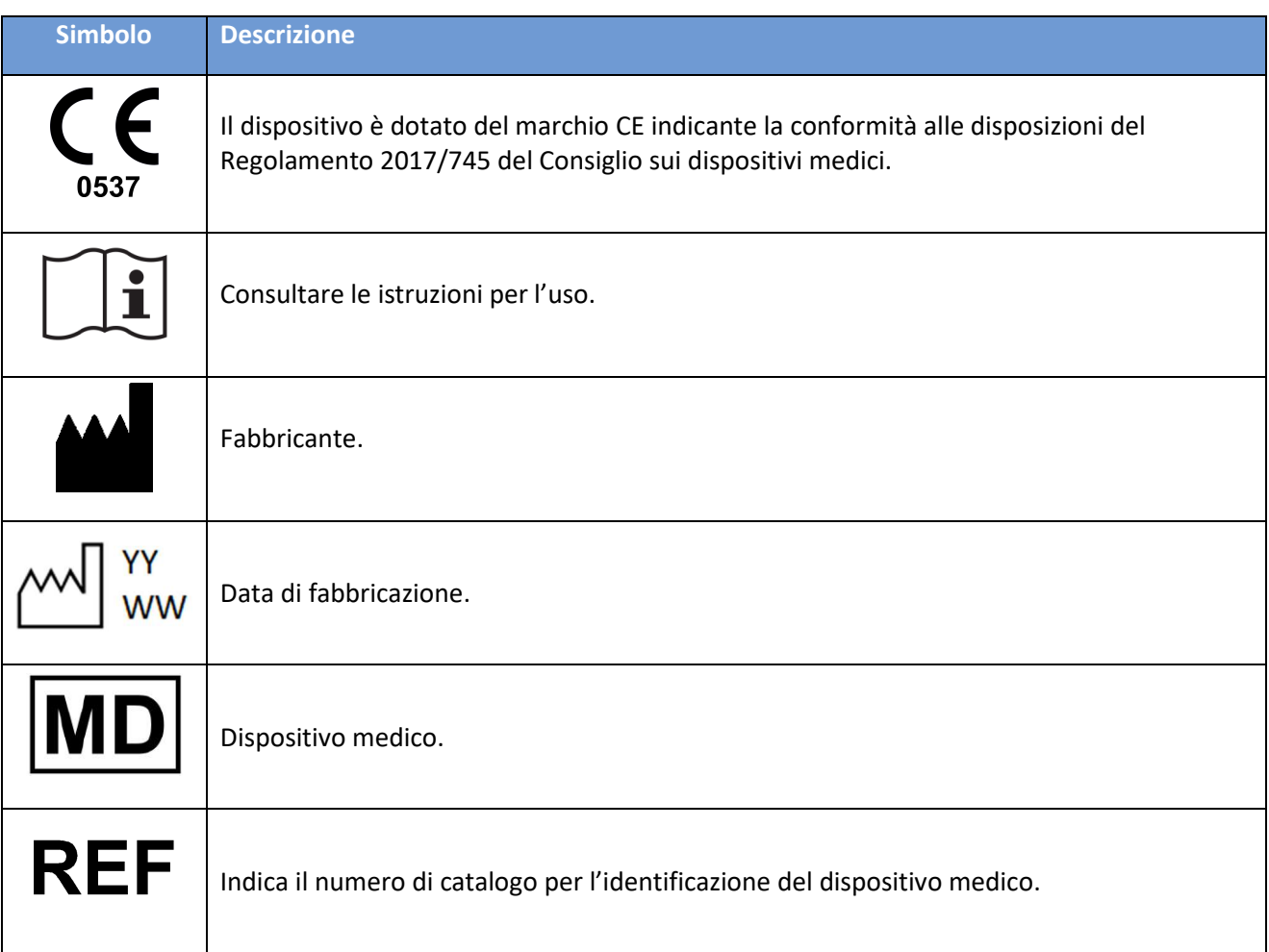

### 3.3 Prestazioni cliniche

Gli algoritmi di pre-analisi utilizzati in Respiro Analyst sono stati convalidati mediante due set di dati, PhysioNet challenge 2018 (Tabella 1) e dati proprietari di Bittium (Tabella 2), contenenti 175 registrazioni combinate, con annotazioni di tecnici del sonno qualificati o professionisti specializzati in medicina del sonno.

- Set di dati utilizzati per la convalida delle prestazioni:
	- $\div$  Set di dati di polisonnografia Physionet challenge 2018, con 81 registrazioni con segnale del flusso aereo di pressione sufficiente e un punteggio assegnato manualmente da tecnici del sonno qualificati
		- Le aree in cui il paziente non è addormentato non sono state analizzate dagli algoritmi
	- o Set di dati proprietari di Bittium di poligrafia respiratoria, con 94 registrazioni e un punteggio assegnato manualmente da specialisti del sonno nell'ambito dell'assistenza clinica di routine
		- Le aree escluse dagli specialisti del sonno non sono state analizzate dagli algoritmi
- Algoritmo per eventi respiratori
	- o L'algoritmo per gli eventi respiratori produce annotazioni relative a ipopnea, apnea ostruttiva, apnea centrale e apnea mista
	- o La differenza media e la deviazione standard tra l'algoritmo e il riferimento sono
		- -0,15 ± 3,69 per l'indice di apnea-ipopnea (Apnea-Hypopnea Index, AHI) nel set di dati di poligrafia respiratoria
		- $-4.52 \pm 4.25$  per l'AHI nel set di dati di polisonnografia
		- -1,9 ± 3,18 per l'indice di apnea centrale (Central Apnea Index, CAI) nel set di dati di polisonnografia
		- 6,41 ± 5,61 per l'indice di apnea ostruttiva (Obstructive Apnea Index, OAI) nel set di dati di polisonnografia
- Algoritmo per eventi di desaturazione dell'ossigeno
	- o L'algoritmo per gli eventi di desaturazione dell'ossigeno produce annotazioni di eventi di desaturazione dell'ossigeno con una caduta pari o superiore al 3% nella saturazione dell'ossigeno
	- o La differenza media e la deviazione standard tra l'algoritmo e il riferimento per l'indice di desaturazione dell'ossigeno (ODI3) sono pari a -0,14 ± 2,82 nel set di dati di poligrafia respiratoria

D0000013597 Respiro Analyst Guida utente 9 (42)

*Tabella 1. Sensibilità, specificità, predittività positiva e predittività negativa del rilevamento dell'apnea nel sonno e classi di gravità dell'apnea nel sonno basate sull'AHI nel set di dati della polisonnografia di PhysioNet* 

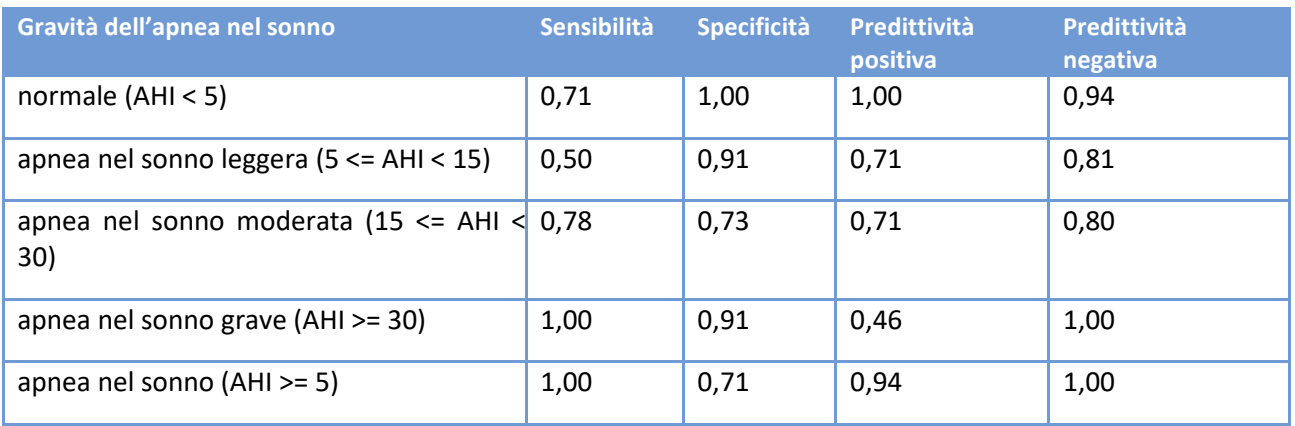

#### *Tabella 2. Sensibilità, specificità, predittività positiva e predittività negativa del rilevamento dell'apnea nel sonno e classi di gravità dell'apnea nel sonno basate sull'AHI nel set di dati proprietari di Bittium di poligrafia respiratoria*

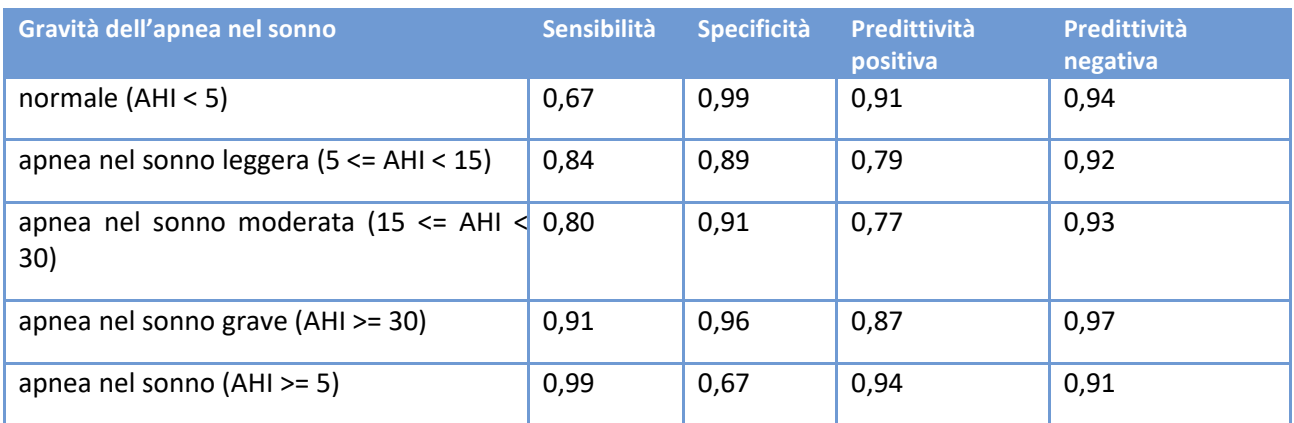

### 3.4 Durata di vita

La durata di vita stimata di Respiro Analyst è di circa [2] anni, se mantenuta in condizioni corrette. La durata di vita di Respiro Analyst può variare in base al relativo programma per le principali versioni.

### 3.5 Requisiti di sistema

I requisiti di sistema consigliati per l'uso di Respiro Analyst sono:

- Intel(R) Core (TM) i5-8265U CPU a 1,60 GHz
- 8 GB di RAM o superiore
- Risoluzione minima consigliata: Full HD (1920 x 1080)
- Sistema operativo: Windows 10
- Browser: Mozilla Firefox, Google Chrome o Microsoft Edge
- Rete: min. connessione a banda larga affidabile

L'applicazione Respiro Analyst è stata progettata per essere utilizzata solo con registrazioni effettuate con Bittium Respiro.

Inoltre, poiché Respiro Analyst è disponibile come servizio (in quanto parte di Bittium MedicalSuite™), non richiede l'installazione di applicazioni software aggiuntive nel computer. Rivolgersi al proprio service provider per ottenere l'URL corretto che consente di avere accesso a Respiro Analyst.

### 3.6 Cybersicurezza

Installare tutte le patch di sicurezza consigliate dal fornitore del sistema operativo e aggiornare il browser a intervalli regolari. Non condividere gli account con altre persone e tenere la password al sicuro. Non utilizzare lo stesso computer per attività diverse dalle attività cliniche, ad esempio per videogiochi o social media.

### 3.7 Accedere a Bittium Respiro Analyst

Prima di utilizzare Bittium Respiro Analyst è necessario effettuare l'accesso a Bittium MedicalSuite Center utilizzando le credenziali fornite dal proprio amministratore di sistema. Per ulteriori informazioni su Bittium MedicalSuite Center, consultare la Guida clinica dei servizi MedicalSuite HSAT.

1. Accedere a Bittium MedicalSuite Center.

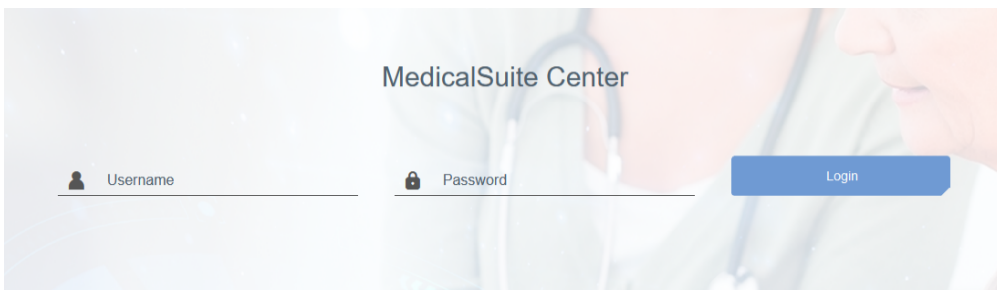

*Figura 1 Pagina di accesso* 

2. Premere il pulsante "Analyze" (Analizza) nella vista Dashboard di MedicalSuite Center per aprire la relativa registrazione in Respiro Analyst.

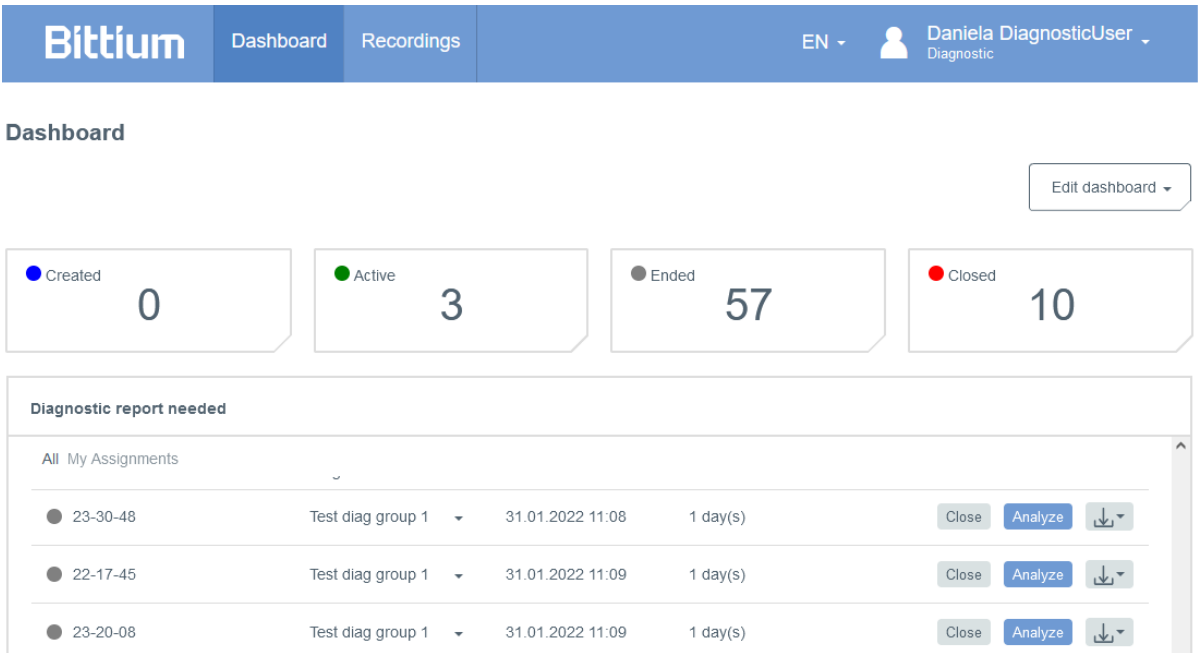

#### *Figura 2 Dashboard del MedicalSuite Center*

È possibile anche aprire una registrazione in Respiro Analyst selezionandola nella vista Dashboard di MedicalSuite Center e facendo clic sull'icona dell'istogramma nella scheda Recording data (Registrazione dati), come mostra la figura qui sotto.

|                    | Recording data          | <b>Patient details</b><br>Patient diary<br><b>Recording details</b><br>Anamneses |                 |                        |         |                                                       |
|--------------------|-------------------------|----------------------------------------------------------------------------------|-----------------|------------------------|---------|-------------------------------------------------------|
| <b>Attachments</b> |                         |                                                                                  |                 |                        |         |                                                       |
| ↓, Download        | Include all attachments |                                                                                  |                 |                        | Cancel  | Save                                                  |
|                    | <b>Recording data</b>   |                                                                                  |                 |                        |         |                                                       |
|                    |                         |                                                                                  |                 |                        |         |                                                       |
|                    | Day No.                 | Start date of file                                                               | <b>Duration</b> | <b>Status</b>          | Quality |                                                       |
|                    | 1/1                     | 15.10.2021 20:30                                                                 | 08h 36m         | $\bigcirc$ Open $\ast$ | Good    | dish                                                  |
|                    |                         |                                                                                  |                 |                        |         | Open recording in the integrated<br>analysis software |

*Figura 3 Scheda Dati registrazione nel MedicalSuite Center* 

D0000013597 Respiro Analyst Guida utente 12 (42)

### 3.8 Convalida della qualità dei dati di registrazione sulla piattaforma di servizi Bittium MedicalSuite

Quando i file dei dati di registrazione vengono convalidati e salvati sul Bittium MedicalSuite Center, i dati di registrazione vengono trasferiti a **Bittium Respiro Analyst** per la convalida automatica della qualità dei dati. Dopo la convalida della qualità dei dati, le informazioni sulla qualità vengono inviate al **MedicalSuite Center** e la clinica può verificare dalla visualizzazione **Singola registrazione** se la qualità dei dati registrati è **buona**, **discreta** o **scarsa**. Questo aiuta la clinica a valutare se i dati possono essere impiegati per ulteriori analisi o se è necessaria una nuova registrazione.

I seguenti fattori fanno sì che la qualità dei dati di registrazione sia valutata come **buona**:

- La durata della registrazione è **> 5 ore**
- Il segnale è tecnicamente adeguato per **almeno 4 ore** nei canali più importanti:
	- Saturazione dell'ossigeno nel sangue (SpO2) e flusso di pressione O
	- Saturazione dell'ossigeno nel sangue (SpO2) e RIP torace e RIP addome

I seguenti fattori fanno sì che la qualità dei dati di registrazione sia valutata come **discreta**:

- La durata della registrazione è **< 5 ore**
	- Il segnale è tecnicamente adeguato per **meno di 4 ore** nei canali più importanti:
		- Saturazione dell'ossigeno nel sangue (SpO2) e flusso di pressione O
		- Saturazione dell'ossigeno nel sangue (SpO2) e RIP torace e RIP addome

I seguenti fattori fanno sì che la qualità dei dati di registrazione sia valutata come **scarsa**:

- La durata della registrazione è **< 4 ore**
- Il segnale è tecnicamente adeguato per **meno di 4 ore** nei canali più importanti:
	- Saturazione dell'ossigeno nel sangue (SpO2) e flusso di pressione E
	- Saturazione dell'ossigeno nel sangue (SpO2) e RIP torace e RIP addome

**NOTA**

Il segnale in un canale non deve essere tecnicamente adeguato in modo continuo, perché il segnale tecnicamente adeguato può essere costituito da dati di canali separati (ad esempio, flusso di pressione e RIP).

Inoltre, è possibile utilizzare la funzione Edit dashboard (Modifica dashboard) per selezionare le voci presenti nella vista Dashboard di MedicalSuite Center e scegliere se visualizzarle o nasconderle:

- 1. Premere il pulsante "Edit dashboard" (Modifica dashboard).
- 2. Nascondere le voci non necessarie facendo clic sulle voci interessate nell'elenco a discesa.
- 3. Cambiare l'ordine delle voci trascinandole nell'elenco a discesa.

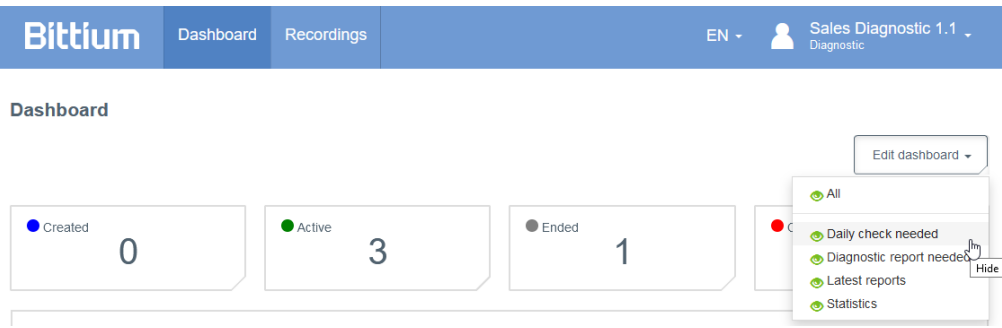

*Figura 4 Modifica della dashboard nel MedicalSuite Center* 

### 4 PRESENTAZIONE DI BITTIUM RESPIRO ANALYST PRESENTAZIONE DI

Bittium Respiro Analyst comprende tre viste con le relative schede: Summary and statement (Riepilogo e referto), Analysis (Analisi) e Report.

### 4.1 Riepilogo e referto

Questa vista presenta i dati del paziente, i dati della registrazione e i risultati dell'analisi, mettendo anche a disposizione una sezione utile per la preparazione del referto. La vista permette all'utente di consultare lo stato complessivo del paziente e di preparare il referto. I risultati dell'analisi sono disponibili con l'analisi della registrazione e vengono aggiornati automaticamente con la creazione o la modifica delle annotazioni degli eventi.

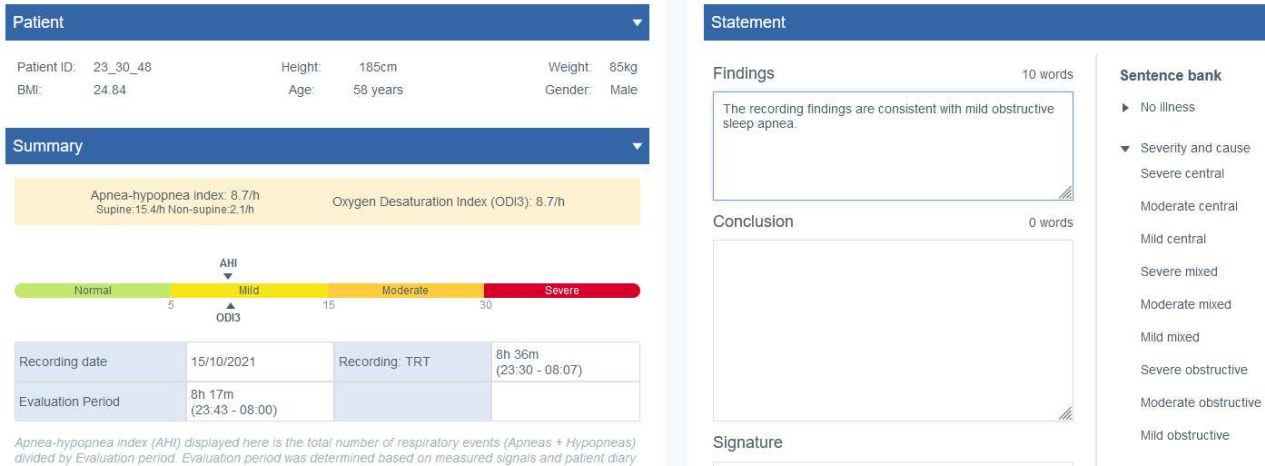

#### *Figura 5 Respiro Analyst - Vista Riepilogo e referto*

#### **Dati del paziente**

I dati del paziente, aggiunti precedentemente in MedicalSuite Center, contengono informazioni di base sul paziente quali:

- ID paziente
- Altezza
- Peso
- Indice di massa corporea (IMC)
- Età
- Genere

#### **Riepilogo**

Il riepilogo contiene i risultati dell'analisi più importanti in forma riassuntiva:

#### *Tabella 3 Riepilogo*

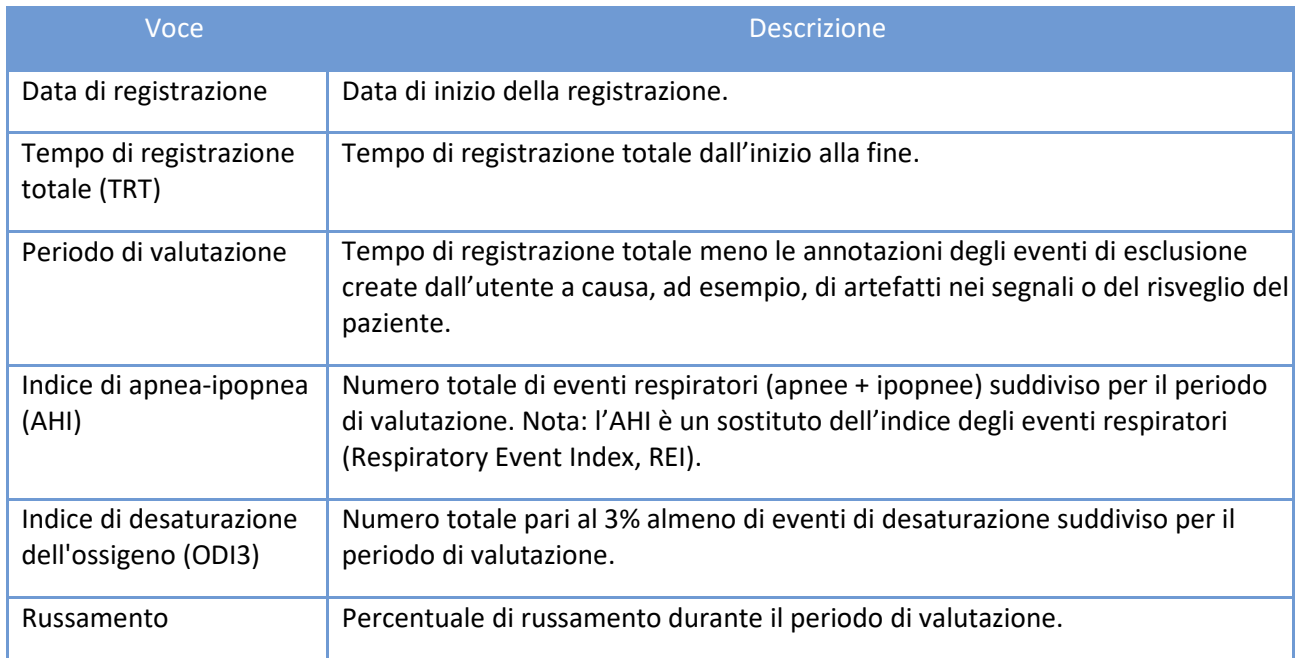

#### **Risultati dell'analisi**

I risultati dell'analisi vengono calcolati in modo automatico sulla base delle annotazioni degli eventi nella vista Analisi. I risultati dell'analisi riportati nella sezione Riepilogo offrono una serie di informazioni sulle aree seguenti:

- Eventi respiratori
- $\bullet$  SpO<sub>2</sub>
- Russamento
- Posizione
- Eventi cardiaci e polso

Tutti i risultati dell'analisi sono calcolati nel periodo di valutazione, ovvero escludendo le aree che rientrano nelle annotazioni degli eventi di esclusione.

I risultati dell'analisi relativi al russamento, agli eventi cardiaci e al respiro di Cheyne-Stokes sono disponibili esclusivamente se i relativi eventi vengono registrati manualmente, poiché non è presente alcuna preanalisi automatica per i suddetti eventi.

I risultati delle analisi vengono resi disponibili per ciascuna posizione del corpo, ovvero calcolando gli eventi che si sono verificati in una specifica posizione del corpo e, nel caso degli indici, suddivisi per il tempo di sonno nella posizione. La posizione non supina include diverse posizioni del corpo, ovvero prona, sul lato destro e sul lato sinistro, mentre la posizione sconosciuta include la verticale e quelle sconosciute.

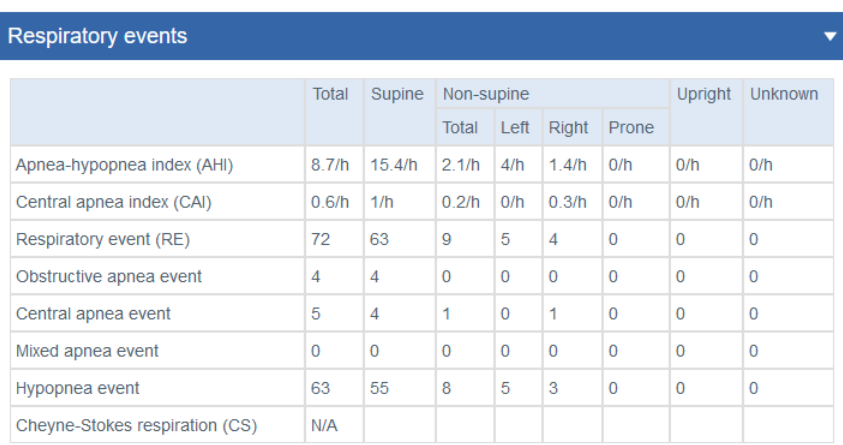

Criteria used for hypopnea scoring: Oxygen desaturation  $\geq 3$  %

The airflow sensor used: Pressure Flow

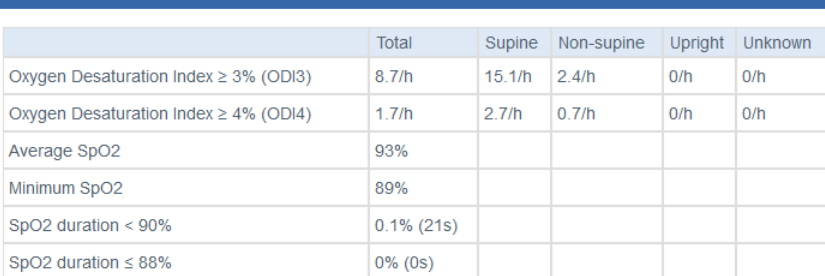

SpO<sub>2</sub>

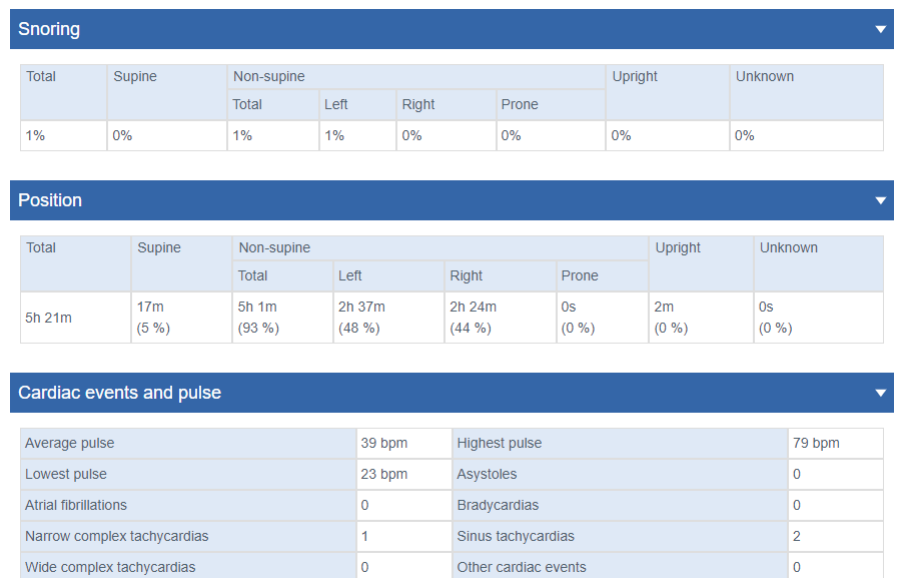

#### *Figura 6 Dettagli vista Riepilogo*

#### **Diario del paziente**

Il diario del paziente riporta informazioni relative alla notte registrata che sono state aggiunte in precedenza in MedicalSuite Center. Il diario include anche eventi quali, ad esempio, i risvegli durante una registrazione. Il paziente può evidenziare gli eventi durante la registrazione premendo brevemente il pulsante di accensione di Respiro e un operatore sanitario può specificare i dettagli (ad esempio, andare in bagno) per gli eventi evidenziati dal paziente, oltre ad aggiungere nuovi eventi dopo la registrazione in MedicalSuite Center.

#### **Anamnesi**

La parte relativa alle anamnesi riporta informazioni generali dettagliate sul paziente che sono state aggiunte in precedenza in MedicalSuite Center.

#### **Dettagli della registrazione**

La parte relativa ai dettagli della registrazione riporta informazioni sulla struttura che ha eseguito la registrazione e sull'apparecchiatura di registrazione Respiro utilizzata.

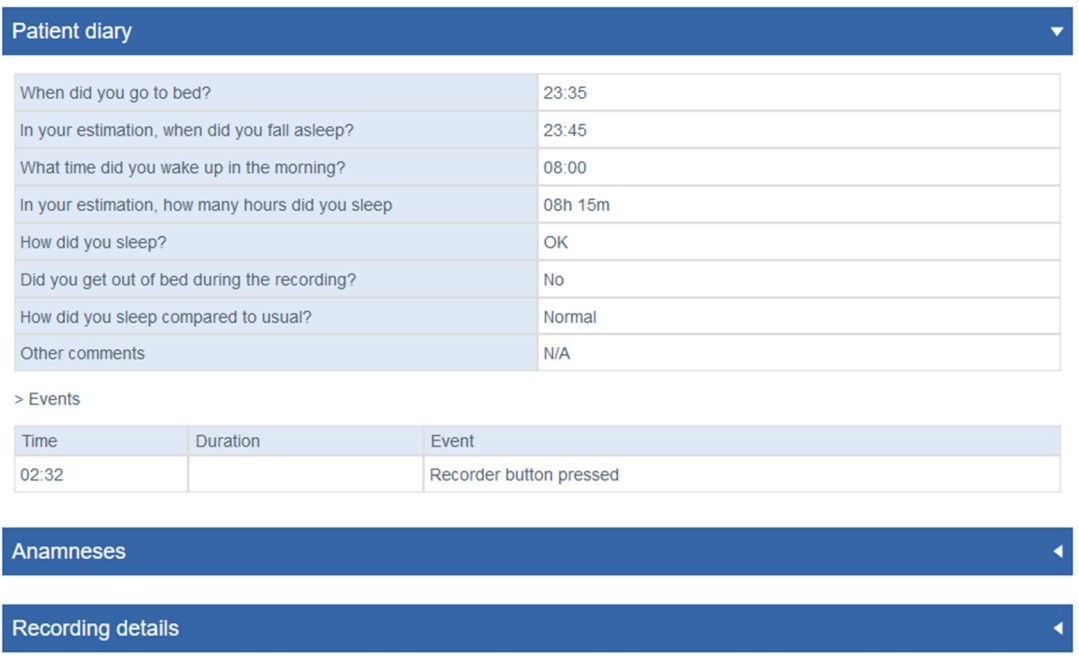

#### *Figura 7 Diario del paziente, anamnesi e dettagli della registrazione*

#### **Referto**

Lo strumento apposito per i referti contiene caselle di testo in cui scrivere i risultati e le conclusioni. Include un repertorio di frasi predefinite, utili ai fini della preparazione del referto. Questa funzione è disponibile ogni volta che viene visualizzato il riepilogo dell'analisi della registrazione. Il referto può essere firmato da uno specialista del sonno.

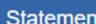

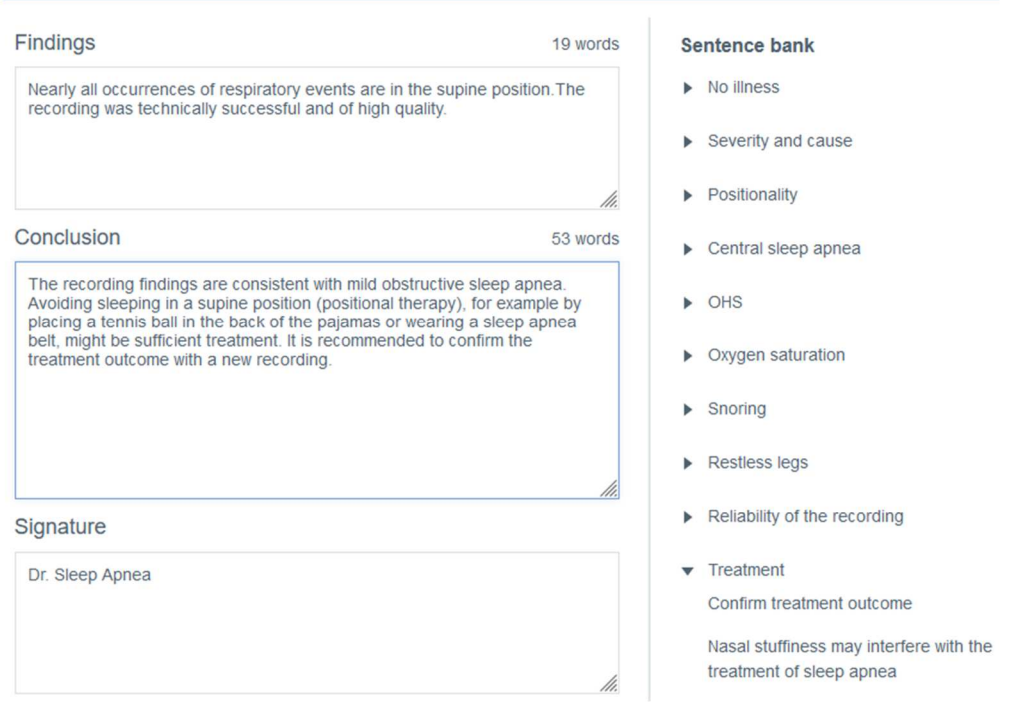

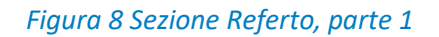

Sotto il campo della firma sono presenti elementi selezionati che influiscono esclusivamente sul contenuto del referto. Ad esempio, i criteri selezionati per il punteggio relativo all'ipopnea non influiscono sull'analisi o sulla modalità di calcolo dei risultati dell'analisi, ma modificano la sezione di riepilogo del referto in modo da utilizzare un indice di desaturazione dell'ossigeno (ODI) pari o superiore al 4% (ODI4) invece di ODI3 nella sezione di riepilogo. Allo stesso modo, la selezione delle tipologie di sensori del flusso aereo non influisce sull'analisi o sulla modalità di calcolo dei risultati dell'analisi; i sensori utilizzati vengono solo menzionati nel referto.

Use the options below to inform the basis on which you made the analysis.

- The selections are shown in the report
- The selections do not change the analysis settings
- The selections do not affect the scored events or the calculation of the indexes

How did you determine the evaluation period?

Evaluation period was determined based on measured signals and  $\odot$ patient diary

◯ Evaluation period is the total recording time

What was the criteria used for hypopnea scoring? ODI in the summary selection will be shown according to the selection.

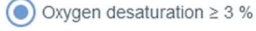

 $\bigcirc$  Oxygen desaturation  $\geq 4$  %

What type of airflow sensors were used for the analysis?

- $P$ ressure Flow
- $\Box$  RIP Flow
- $\Box$  RIP Sum

Please select one or more options for SpO2

- $\triangleright$  SpO2 duration < 90% during evaluation period
- $\sqrt{\phantom{a}}$  SpO2 duration  $\leq$  88% during evaluation period
- SpO2 duration < 85% during evaluation period

#### *Figura 9 Sezione Referto, parte 2*

#### 4.2 Analisi

La vista Analisi riporta i dati di registrazione nei dettagli, con gli input provenienti dai vari sensori e dalle annotazioni degli eventi. La scala temporale della registrazione può essere regolata in un intervallo compreso tra 5 secondi e 30 minuti, oppure è possibile visualizzare l'intera registrazione in una sola schermata.

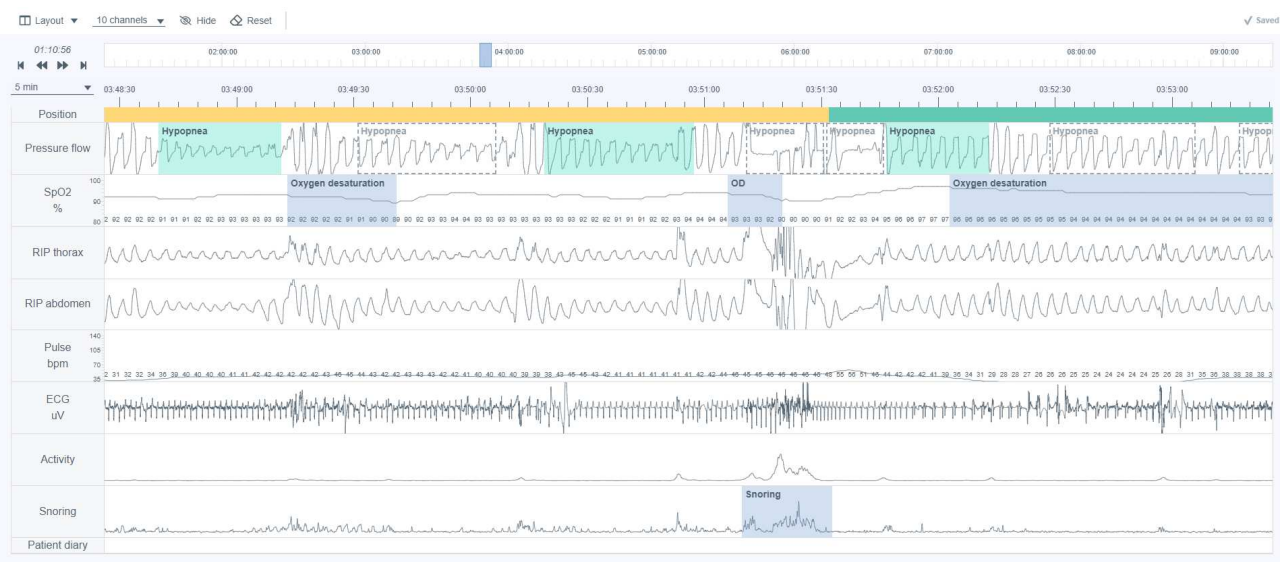

#### *Figura 10 Respiro Analyst - Vista Analisi*

#### **Segnali**

Tutti i segnali disponibili sono descritti nella tabella seguente. I segnali disponibili in una registrazione dipendono dalla configurazione dei sensori utilizzata per la registrazione.

I valori esatti per l'SpO<sub>2</sub> e i segnali del polso sono visibili nel canale dei segnali.

#### *Tabella 4 Descrizione dei segnali*

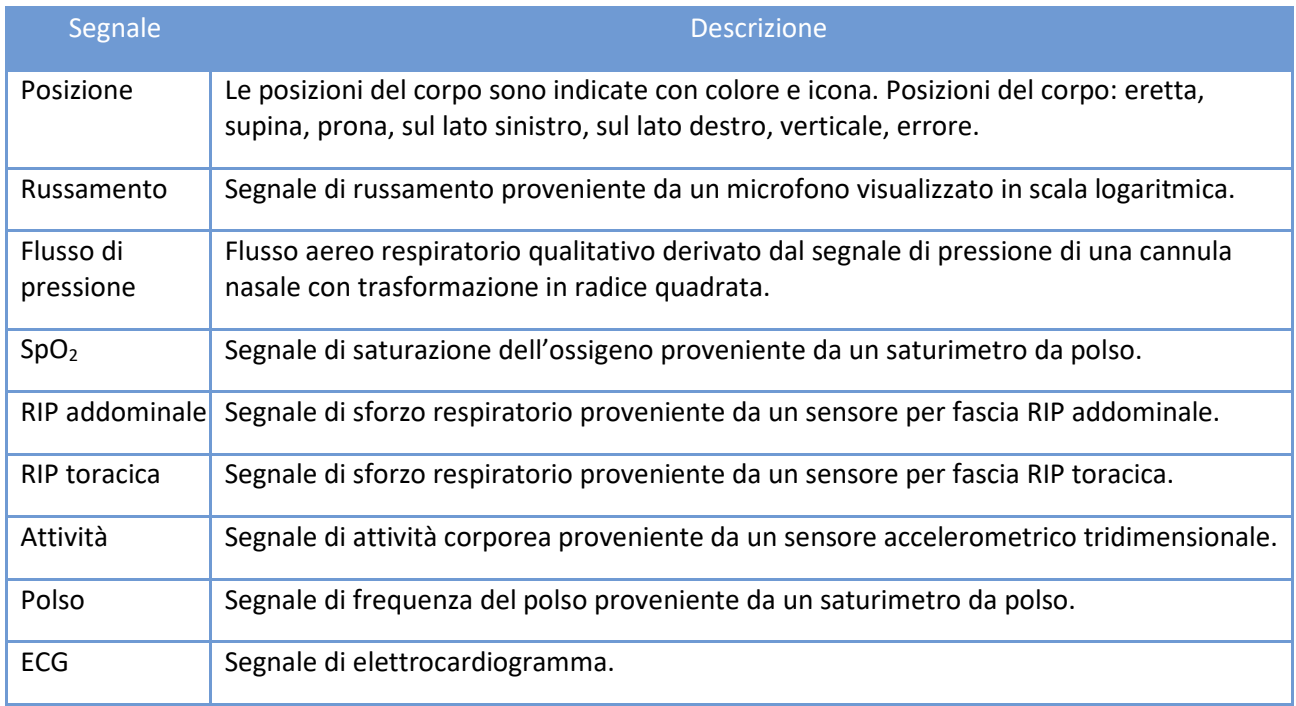

D0000013597 Respiro Analyst Guida utente 22 (42)

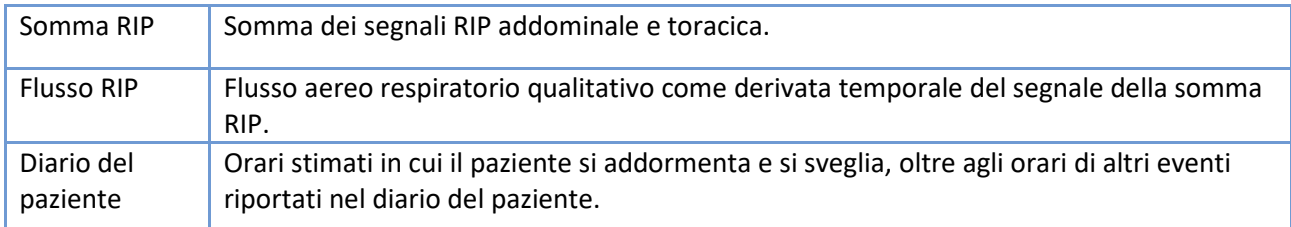

#### **Annotazioni eventi**

Le annotazioni degli eventi sono basate sugli algoritmi di pre-analisi o vengono inserite dagli utenti, ad esempio da uno specialista del sonno o dal paziente.

Gli algoritmi di pre-analisi possono produrre le annotazioni seguenti:

- Artefatto
- Apnea centrale
- Ipopnea
- Apnea mista
- Apnea ostruttiva
- Desaturazione dell'ossigeno

Dopo la registrazione, i dati vengono pre-analizzati in automatico e vengono impostate le annotazioni degli eventi. La maggior parte delle annotazioni degli eventi possono essere liberamente modificate o rimosse, ed è anche possibile aggiungerne di nuove, se necessario. Per maggiori informazioni sull'utilizzo delle annotazioni, fare riferimento alla sezione Event annotations (Annotazioni eventi) in basso.

Le annotazioni che può creare l'utente sono descritte nella tabella seguente:

#### *Tabella 5 Annotazioni*

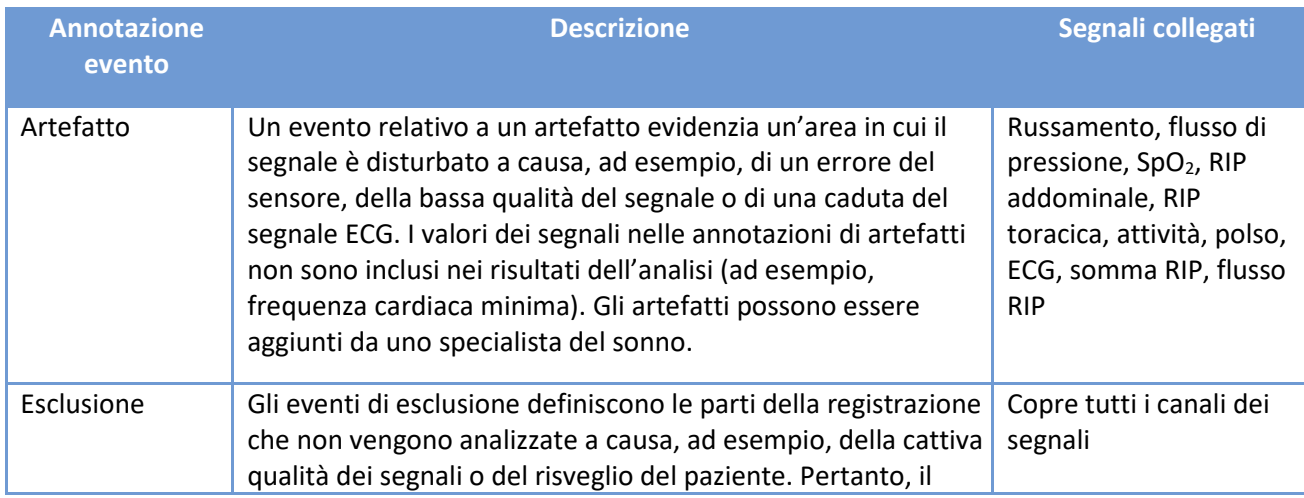

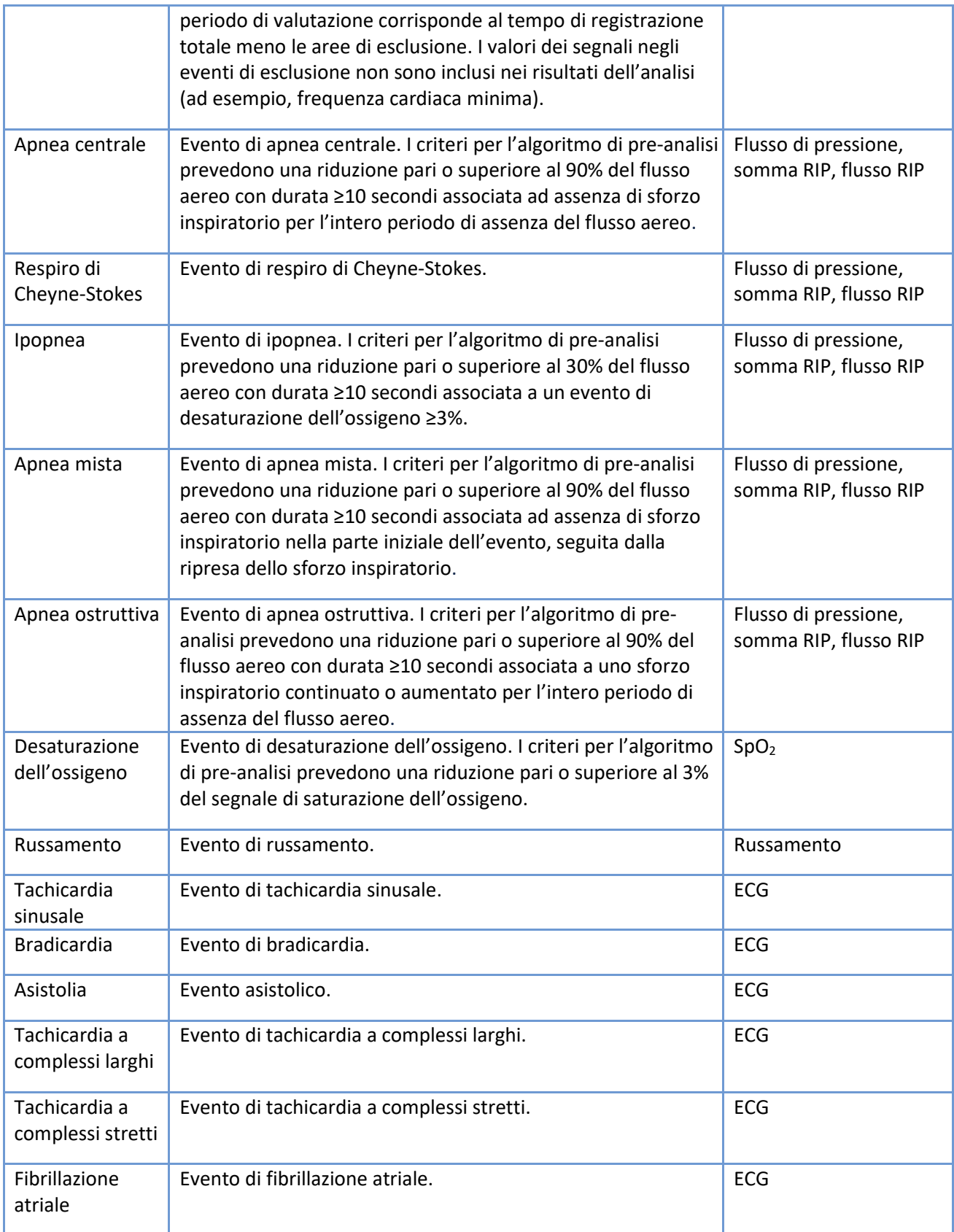

D0000013597 Respiro Analyst Guida utente 24 (42)

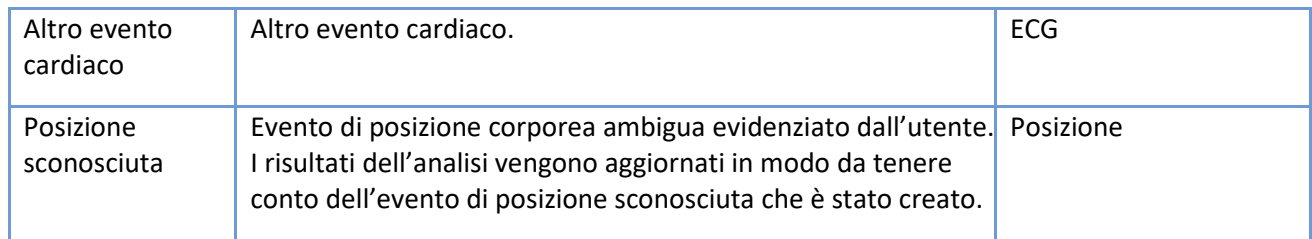

Un apposito canale del diario del paziente riporta le annotazioni provenienti dal diario consegnato dal paziente. Le annotazioni riportate nel canale del diario del paziente non possono essere create né aggiornate dall'utente. Nella tabella seguente sono indicate le possibili annotazioni visibili nel canale.

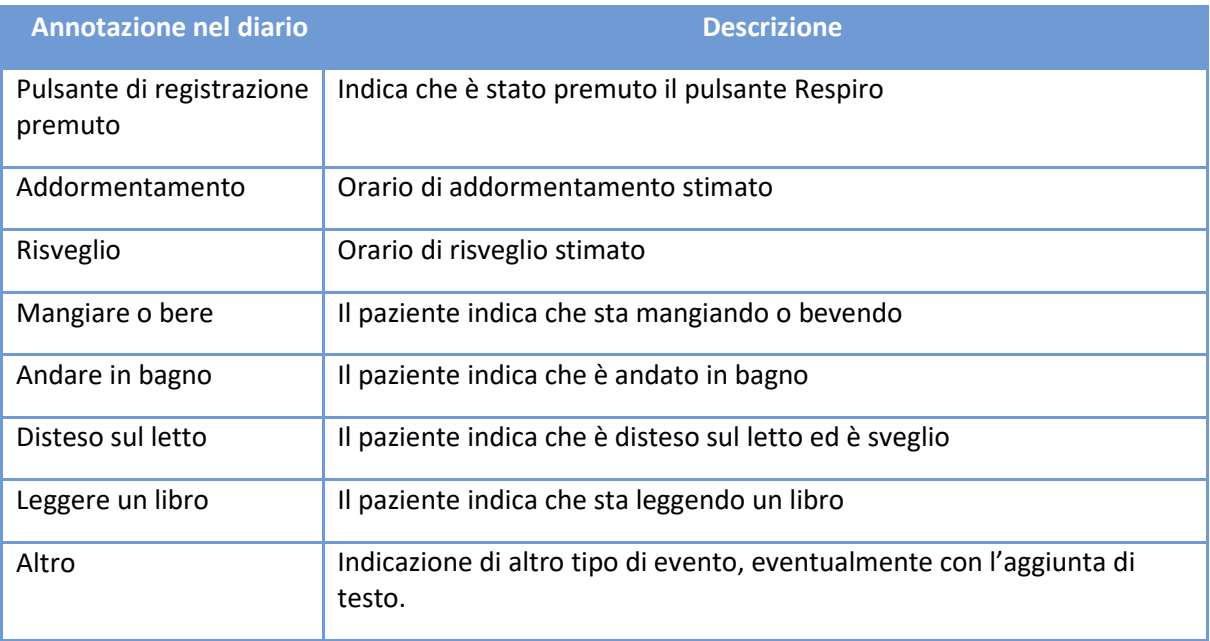

### *Tabella 6 Annotazioni nel diario del paziente*

### 4.3 Report

Una volta inseriti i risultati e le conclusioni nella sezione del referto e quando l'analisi è pronta per il report, è possibile generare una versione provvisoria del report facendo clic sul pulsante "Preview report" (Anteprima report). Se il report risulta corretto, è possibile accettarlo facendo clic sul pulsante "Accept report" (Accetta report) in alto a sinistra nella vista.

Analysis Report

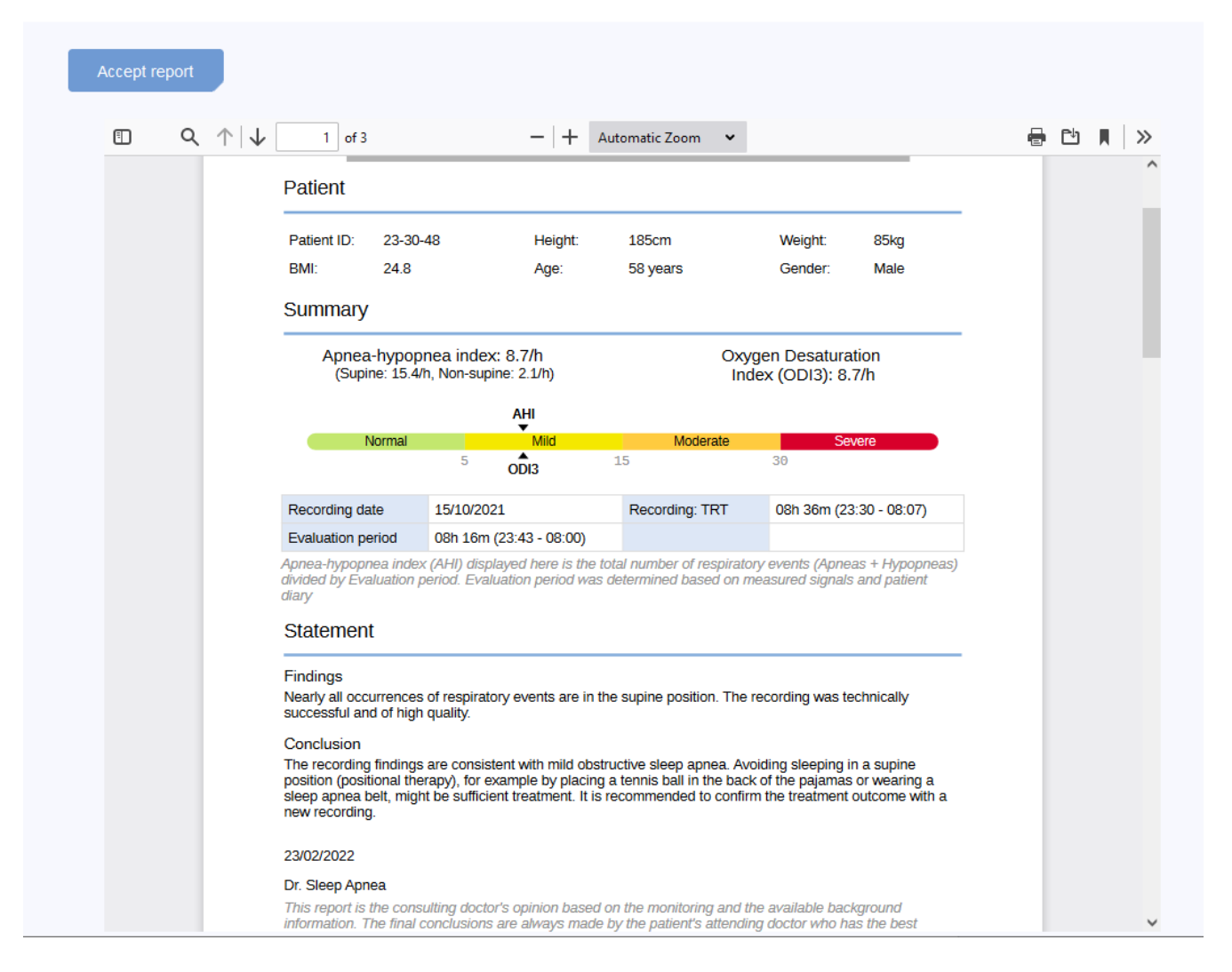

*Figura 11 Vista Report provvisorio* 

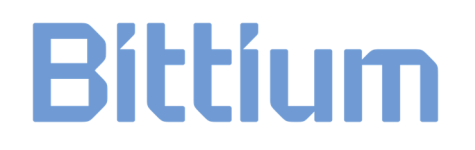

### 5 COME UTILIZZARE RESPIRO ANALYST

L'interfaccia utente di Bittium Respiro Analyst è suddivisa in tre viste con le relative schede: Summary and statement (Riepilogo e referto), Analysis (Analisi) e Report.

Tutte le modifiche apportate nella vista Riepilogo e referto e nella vista Analisi vengono salvate immediatamente. Lo stato del salvataggio è indicato in alto a destra. È possibile chiudere la finestra del browser in sicurezza una volta che l'indicatore mostra un segno di spunta e la dicitura "Saved" (salvato). In seguito sarà possibile riprendere il lavoro da MedicalSuite Center. Se l'indicatore mostra la dicitura "Saving..." (salvataggio in corso...), è possibile che le modifiche non siano state ancora salvate.

### 5.1 Selezionare la lingua

Se il report viene richiesto in una lingua specifica, sarà presente una notifica nella sezione Statement (Referto).

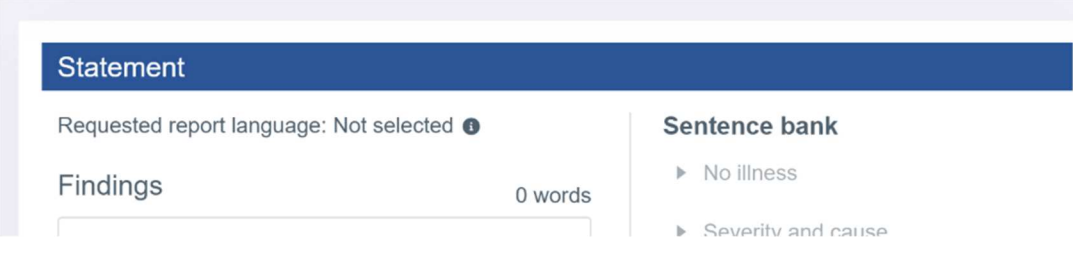

È possibile selezionare la lingua preferita per Respiro Analyst dalla sezione in alto a destra, accanto al profilo utente:

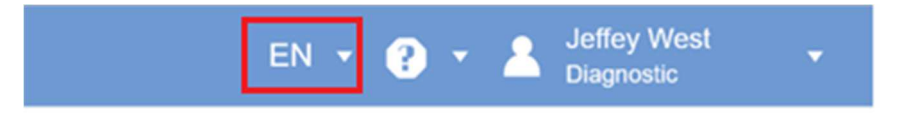

### 5.2 Scorrere il testo

È possibile scorrere la registrazione utilizzando i pulsanti o i tasti di scelta rapida, come indicato nella tabella seguente. Inoltre, l'utente può avviare lo scorrimento automatico durante il disegno spostando il cursore del mouse al di fuori dell'area del canale, sia dal lato destro che dal lato sinistro. Lo scorrimento automatico si interrompe rilasciando il pulsante del mouse o tornando nell'area del canale.

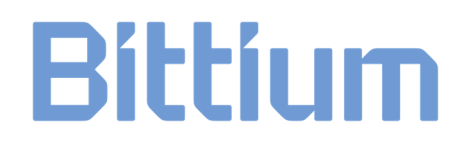

#### *Tabella 7 Tasti di scelta rapida*

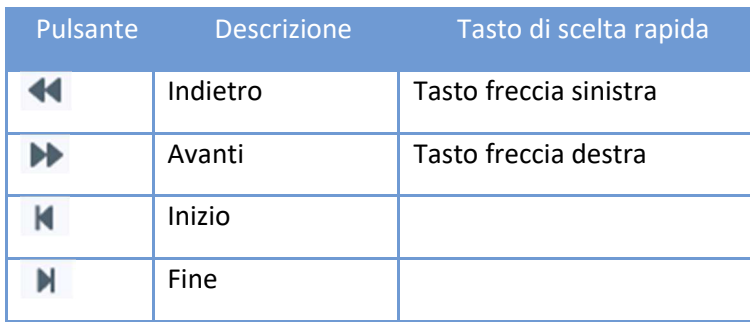

### 5.3 Selezionare la scala temporale

La scala temporale visibile sopra i segnali può essere regolata in modo da presentare la registrazione con incrementi compresi tra 5 secondi e 30 minuti, oppure è possibile visualizzare l'intera registrazione. Il tempo di registrazione totale è visibile nella parte superiore della vista Analisi.

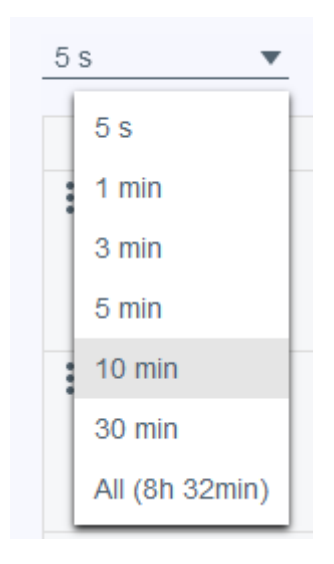

*Figura 12 Selezionare la scala temporale* 

### 5.4 Scalare l'ampiezza del segnale

Quando il segnale viene regolato in modo automatico facendo clic sul simbolo ~ con due frecce, il valore minimo e massimo della vista corrente è impostato come valore minimo e massimo della scala del segnale in riferimento a una determinata distanza minima tra il valore minimo e massimo.

Le scale e le ampiezze dei segnali possono essere regolate anche manualmente utilizzando la freccia verso l'alto e verso il basso che viene visualizzata quando il puntatore del mouse viene spostato sopra il nome della riga del segnale. In questo modo sarà più chiaro se il segnale è rimasto stabile o se ci sono stati cambiamenti.

D0000013597 Respiro Analyst Guida utente 28 (42)

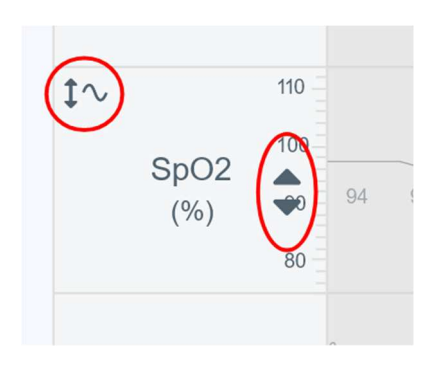

*Figura 13 Scalare il segnale in modo automatico e manuale* 

### 5.5 Cambiare il layout

### 5.5.1 Selezionare i canali visibili

I canali dei segnali visibili possono essere selezionati dall'elenco dei canali dei segnali disponibili.

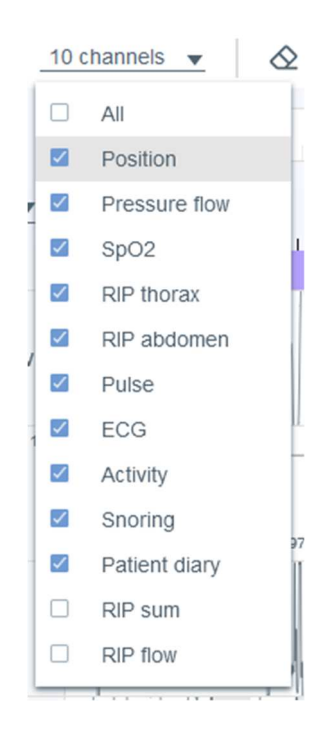

*Figura 14 Selezione dei canali visibili* 

#### 5.5.2 Cambiare l'ordine dei canali

È possibile trascinare una riga del canale per spostarla verso l'alto o verso il basso. Selezionare la riga del canale e spostarla tenendo contemporaneamente premuto il tasto del mouse.

D0000013597 Respiro Analyst Guida utente 29 (42)

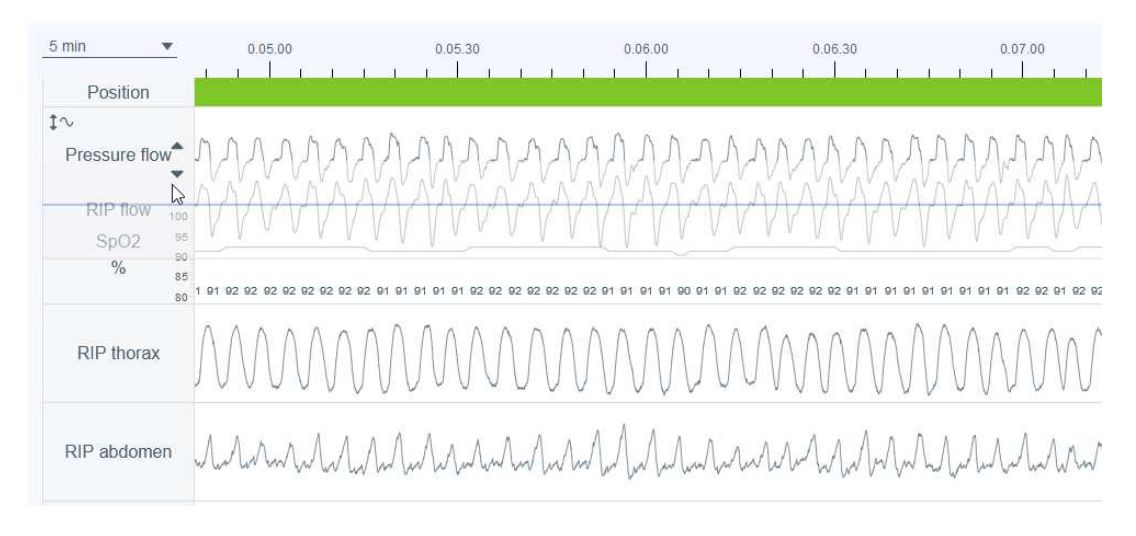

*Figura 15 Cambiare l'ordine dei canali* 

### 5.5.3 Cambiare l'altezza della riga del canale

Per cambiare l'altezza della riga del canale, passare con il mouse sopra il bordo della riga finché il puntatore del mouse non diventa un simbolo con due frecce rivolte verso l'alto e verso il basso.

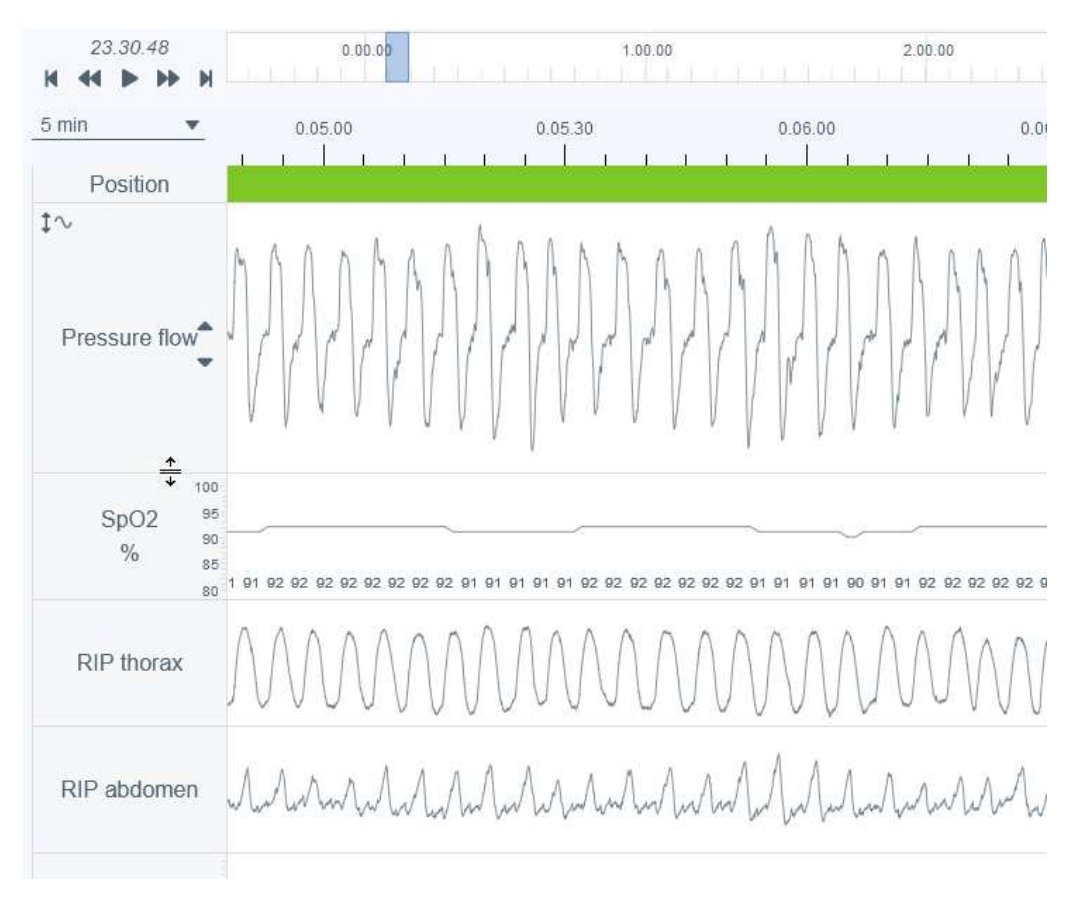

*Figura 16 Cambiare l'altezza della riga del canale* 

### 5.5.4 Salvare il layout

Le opzioni di layout sono due: Default (Predefinito) e Your layout (Layout personale). Dopo aver eseguito le modifiche del layout, per salvare l'impostazione corrente come layout personale fare clic su "Update your layout" (Aggiorna layout personale). Tutte le modifiche effettuate dopo aver selezionato Update your layout sostituiscono le precedenti modifiche del layout.

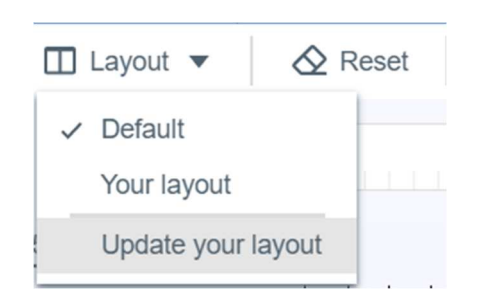

#### *Figura 17 Opzioni di layout e salvataggio del layout*

È possibile modificare le seguenti voci: ordine dei canali, altezza dei canali, canali visibili e scala temporale selezionata.

### 5.6 Annotazioni eventi

Le annotazioni degli eventi costituiscono una funzione fondamentale per la vista Analisi. Prima del punteggio manuale, la registrazione è stata pre-analizzata automaticamente e sono state impostate le annotazioni degli eventi. Possono essere modificate liberamente a seconda delle necessità. Ad esempio, se un evento è stato pre-classificato come apnea centrale, può essere modificato in apnea mista o ostruttiva.

### 5.6.1 Accettare / Rimuovere le annotazioni degli eventi

La pre-analisi produce annotazioni non accettate degli eventi come proposte di eventi che possono essere facilmente accettate cliccando una volta sull'annotazione non accettata dell'evento. Le annotazioni non accettate sono racchiuse in un rettangolo formato da una linea tratteggiata grigia.

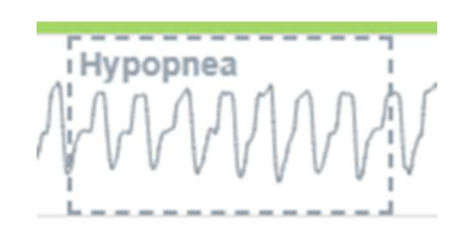

*Figura 18 Annotazione dell'evento non accettata* 

Le annotazioni non accettate degli eventi non vengono conteggiate ai fini degli indici o dei parametri nei risultati dell'analisi, mentre tutte le annotazioni accettate degli eventi vengono conteggiate.

Per rimuovere l'annotazione di un evento è sufficiente selezionare l'annotazione e premere il pulsante "Elimina" sulla tastiera, oppure selezionare l'opzione "Rimuovi" dall'elenco che si apre. Una volta rimossa, l'annotazione dell'evento viene visualizzata come non accettata.

Le annotazioni non accettate degli eventi possono anche essere nascoste o mostrate cliccando sulle seguenti icone.

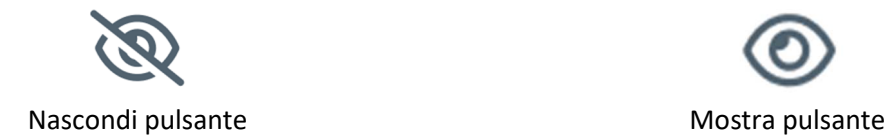

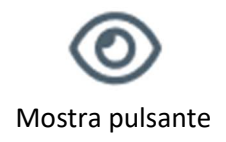

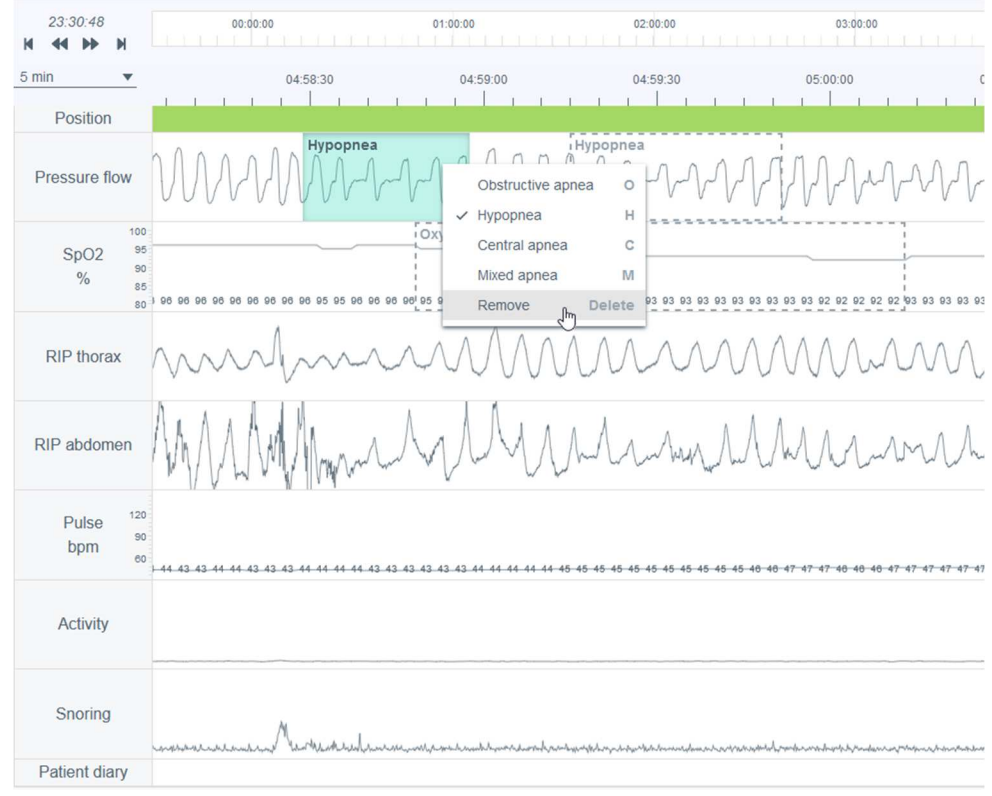

#### *Figura 19 Nascondi e mostra i pulsanti*

*Figura 20 Rimuovere l'annotazione di un evento* 

D0000013597 Respiro Analyst Guida utente 32 (42)

### 5.6.2 Escludere parti di registrazione dall'analisi

È possibile escludere una o più parti di una registrazione dall'analisi se, ad esempio, sono presenti artefatti o in caso di risveglio del paziente. Il periodo di valutazione è definito sulla base delle annotazioni degli eventi di esclusione in modo da farlo corrispondere al tempo di registrazione totale meno le aree di esclusione. È possibile escludere la parte cancellando l'area e selezionando Exclude (Escludi), oppure cancellando l'area e selezionando Start (Inizio) o End (Fine). Le aree di esclusione sono disabilitate in modo da non includere nei risultati dell'analisi i valori dei segnali negli eventi di esclusione (ad esempio, la frequenza cardiaca minima). Inoltre, le annotazioni degli eventi che rientrano completamente negli eventi di esclusione vengono rimosse automaticamente. È anche possibile selezionare la motivazione (sconosciuta, risveglio del paziente, sensore non collegato, qualità scarsa) per un'esclusione, anche se questa motivazione non influisce sulla modalità di calcolo del periodo di valutazione.

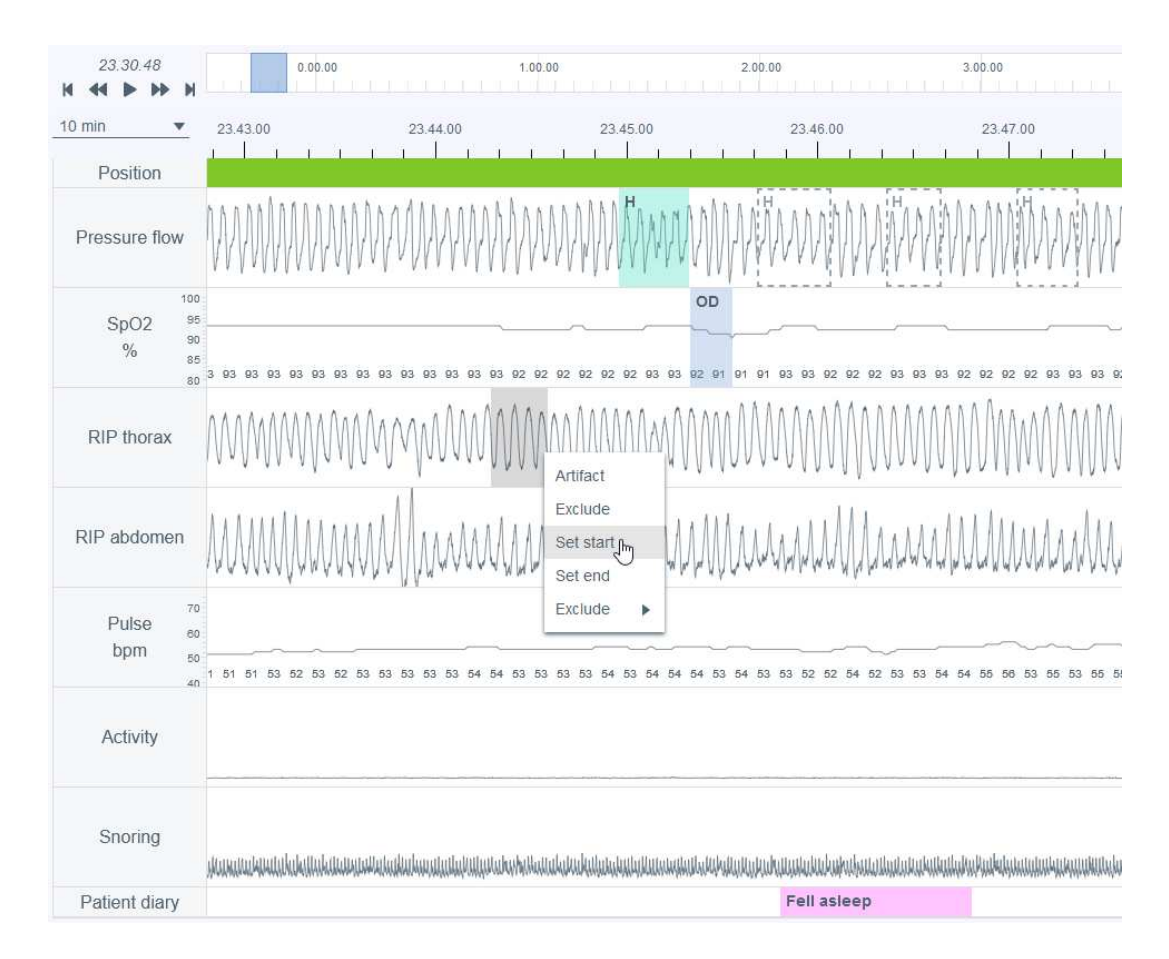

*Figura 21 Esclusione di una parte di registrazione – impostazione del periodo di inizio* 

D0000013597 Respiro Analyst Guida utente 33 (42)

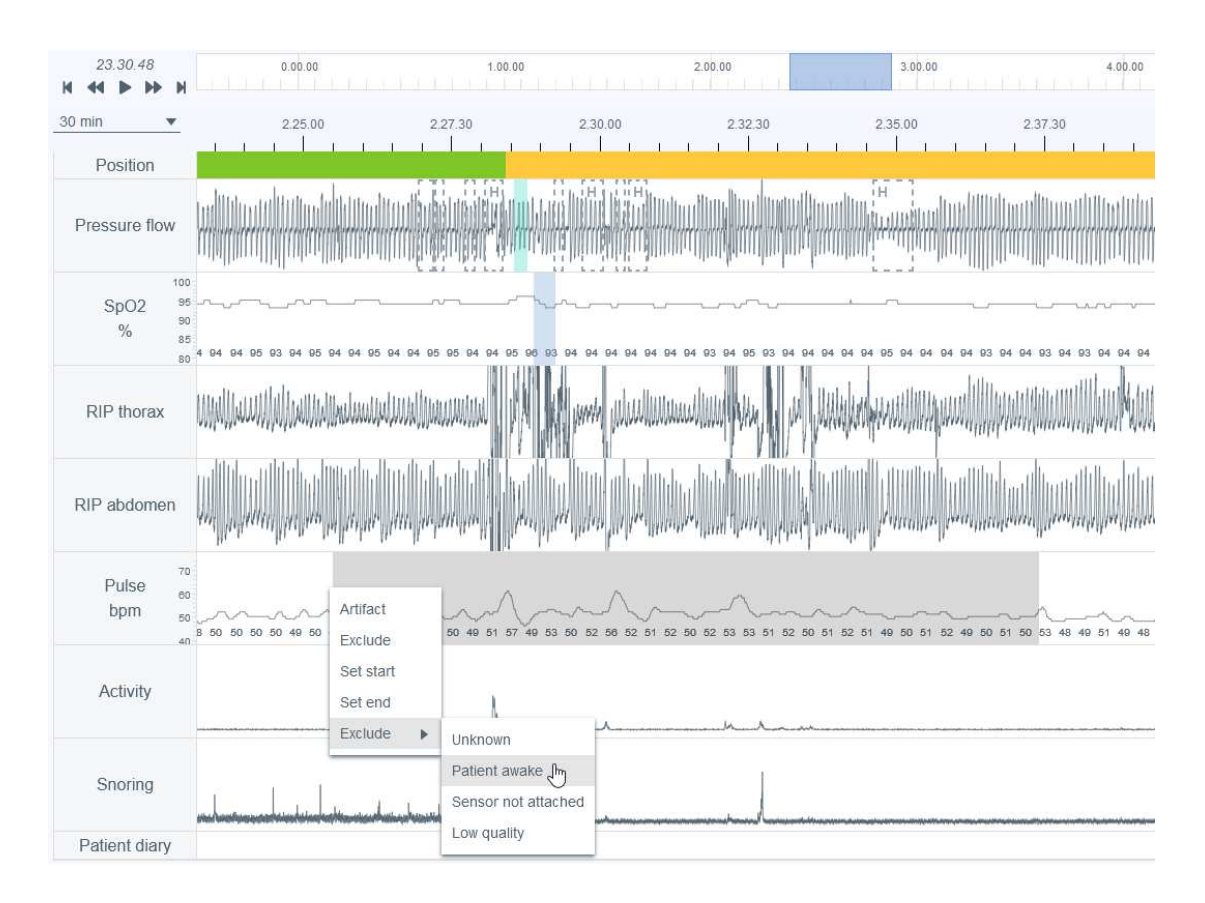

*Figura 22 Esclusione di una parte di registrazione – selezione della motivazione* 

### 5.6.3 Creare annotazioni di eventi

Le annotazioni possono essere create facilmente selezionando una parte di qualsiasi dei segnali registrati (nella figura seguente viene selezionato il flusso di pressione), facendo clic e tenendo premuto il pulsante destro o sinistro del mouse e trascinando il puntatore sopra l'area di interesse per l'annotazione. Una volta completata questa operazione, si apre un elenco di opzioni disponibili, come mostra la figura seguente. L'utente può selezionare la classe di annotazione dall'elenco o utilizzare il relativo tasto di scelta rapida (visibile nell'elenco). Le opzioni disponibili variano in base al segnale selezionato. Inoltre, non è possibile creare le annotazioni completamente all'interno dei periodi dei segnali di esclusione.

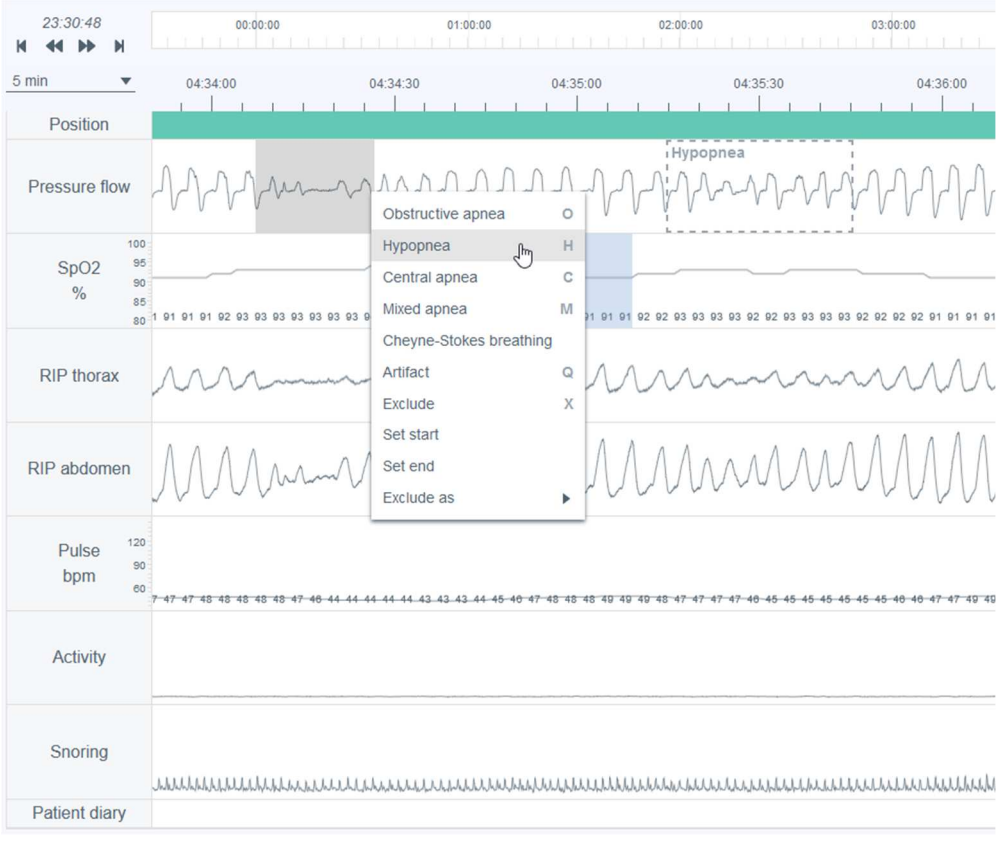

*Figura 23 Creare annotazioni di eventi* 

### 5.6.4 Modificare annotazioni di eventi

Per modificare o rimuovere un'annotazione di un evento, incluse le annotazioni pre-analizzate automaticamente, è sufficiente selezionarla e selezionare l'opzione pertinente dall'elenco che si apre, oppure utilizzare il relativo tasto di scelta rapida (i tasti di scelta rapida sono indicati anche nell'elenco). Nell'esempio seguente è stata selezionata l'annotazione di un evento di apnea centrale da modificare in apnea ostruttiva.

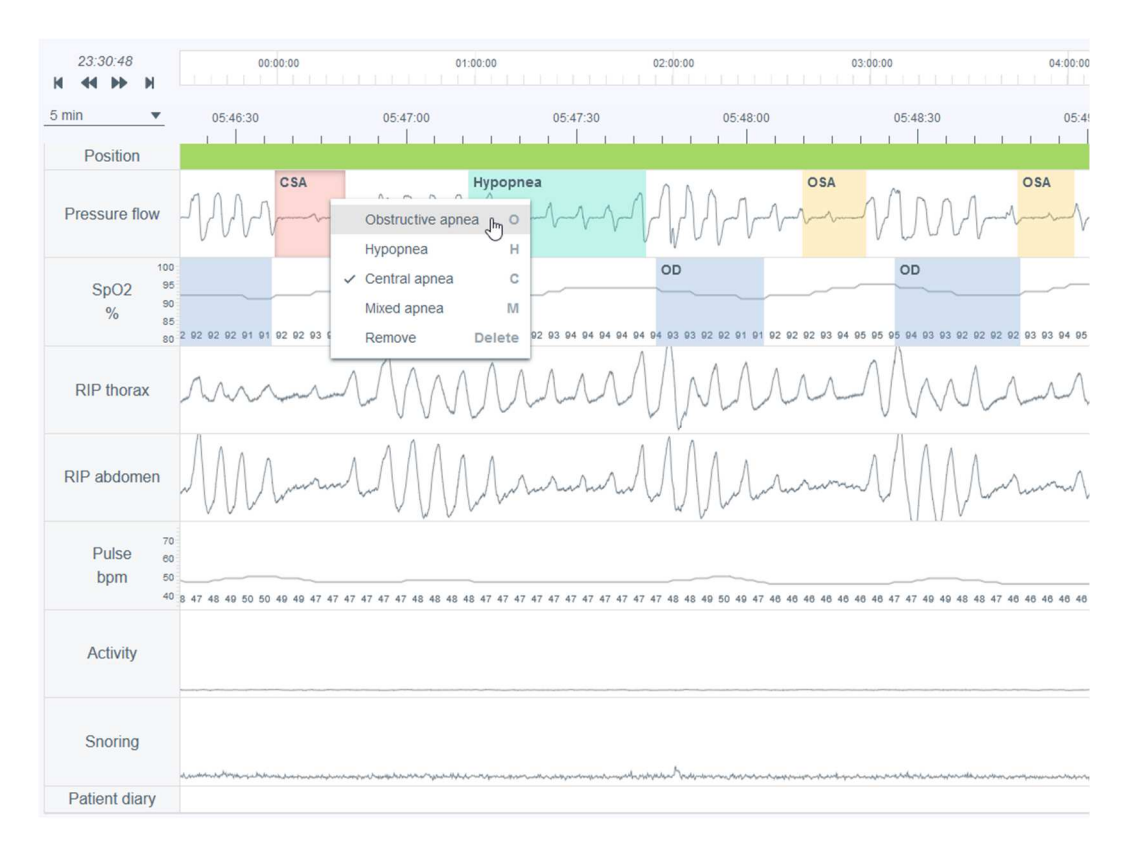

### *Figura 24 Modificare la classe di un'annotazione*

Per modificare la durata dell'annotazione, passare con il puntatore del mouse sopra l'annotazione e modificare la durata agendo sui bordi (inizio/fine).

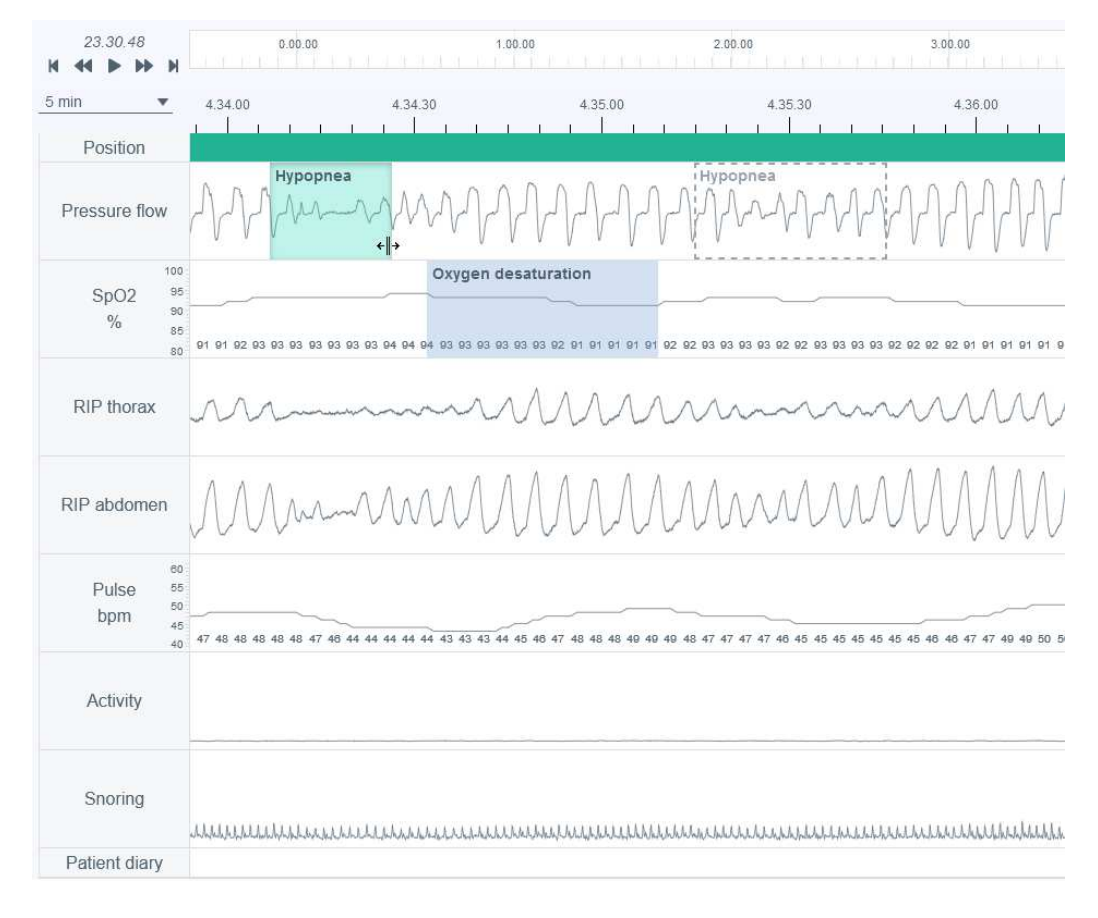

*Figura 25 Modificare la durata di un'annotazione* 

### 5.6.5 Visualizzare i dettagli delle annotazioni di eventi

È possibile visualizzare i dettagli di un'annotazione di un evento posizionando il cursore su di essa. Le informazioni visualizzate dipendono dal tipo di evento. Se la durata di un evento respiratorio è inferiore a 10 secondi, il sistema mostrerà il relativo avviso all'interno della casella delle informazioni. La lunghezza dell'annotazione dell'evento viene visualizzata in cima all'annotazione mentre questa viene disegnata o modificata.

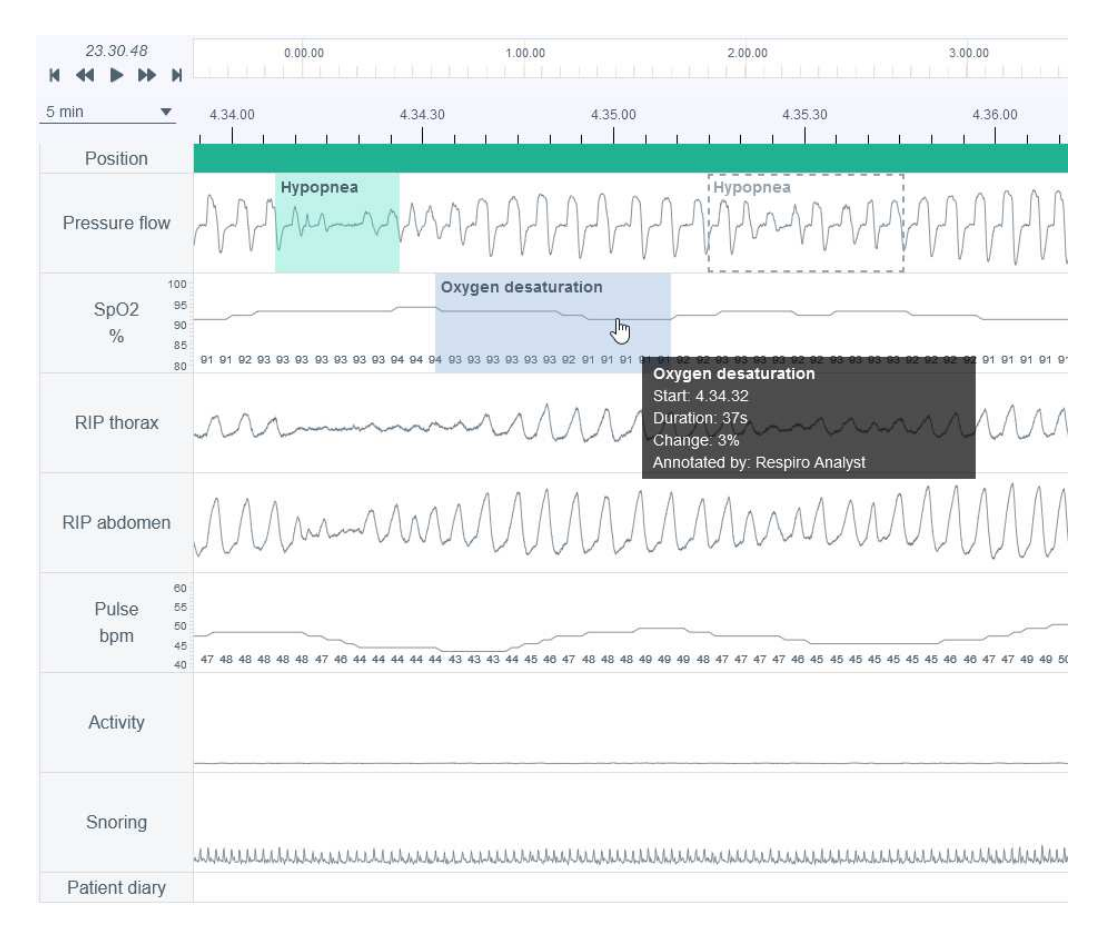

*Figura 26 Visualizzare i dettagli di un'annotazione*

### 5.6.6 Ripristinare le modifiche delle annotazioni di eventi

È possibile ripristinare le modifiche apportate a un'annotazione di un evento premendo il pulsante "Reset" (Reimposta) in alto a sinistra nella vista Analisi. Questa operazione ripristina tutte le modifiche apportate dagli utenti alle annotazioni degli eventi.

### 5.7 Preparare un referto

Nella preparazione del referto il medico specialista del sonno avrà la possibilità di esaminare i risultati dell'analisi, le anamnesi e le informazioni del questionario successivo alla registrazione che possono aiutarlo a comprendere meglio le condizioni generali del paziente.

Il referto può essere salvato per permettere allo specialista del sonno di continuare il lavoro e terminarlo in seguito, oppure di assegnare la registrazione a un altro utente.

D0000013597 Respiro Analyst Guida utente 38 (42)

#### **Statement**

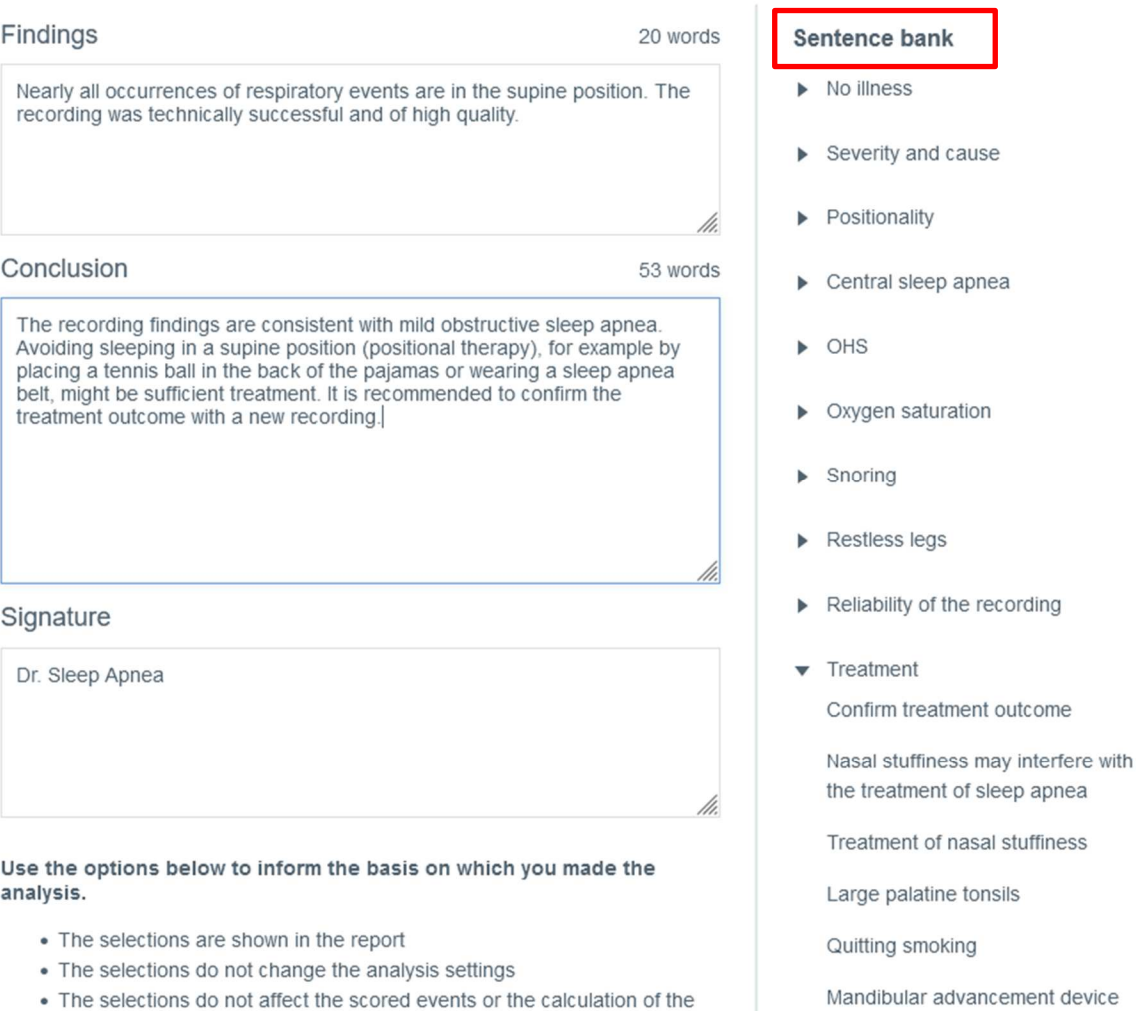

#### *Figura 27 Sezione Referto - Repertorio di frasi predefinite*

### 5.7.1 Utilizzare il repertorio di frasi predefinite

Lo strumento apposito per i referti include un repertorio di frasi predefinite che velocizzano la preparazione dei referti nelle parti relative ai risultati e alle conclusioni. Il repertorio di frasi è suddiviso in diverse categorie che ne facilitano la consultazione e l'organizzazione. Il repertorio di frasi si attiva quando si apportano modifiche a un referto. Le frasi provenienti dal repertorio è aggiunte ai risultati e alle conclusioni possono essere modificate liberamente.

### 5.7.2 Firma

indexes

Una volta redatti, i risultati e le conclusioni sono pronti per essere firmati. Successivamente, la firma viene salvata in modo da poterla riutilizzare senza doverla apporre di nuovo su ciascun referto.

D0000013597 Respiro Analyst Guida utente 39 (42)

apnea

### 5.7.3 Creare un report per il referto

Quando i risultati e le conclusioni sono stati redatti in forma scritta e sono pronti, lo specialista del sonno crea un documento che comprende un referto scritto, i risultati dell'analisi e le informazioni sul paziente e sulla registrazione. Per visualizzare un'anteprima del report, fare clic sul pulsante "Preview report" (Anteprima report) nella sezione Referto o sulla scheda Report. Dopo averlo esaminato, lo specialista del sonno può accettare il report nella versione definitiva. Il report accettato sarà visibile in MedicalSuite Center.

### 5.8 Risoluzione dei problemi

Se si verifica un errore in Respiro Analyst, ad esempio in seguito all'interruzione della connessione di rete, compare una notifica che chiede di verificare la connessione di rete e ricaricare la pagina. In tal caso, seguire le istruzioni e controllare attentamente che le modifiche apportate vengano salvate.

Se si verifica un errore imprevisto nei calcoli interni del software, l'utente viene reindirizzato a MedicalSuite Center e non è possibile aprire la registrazione per eseguire l'analisi. In tal caso, contattare il produttore per segnalare l'errore.

### 6 SICUREZZA DEL PRODOTTO E INFORMAZIONI SULLE NORMATIVE

### 6.1 Classificazione UE Respiro

Classificazione MDR: dispositivo medico di classe IIa

### 6.2 Dichiarazione di conformità UE

È possibile richiedere il Certificato di conformità e la Dichiarazione di conformità, per assicurare la conformità con le direttive e le normative applicabili per Respiro Analyst, scrivendo all'indirizzo bbs@bittium.com.

### 6.3 Segnalazione di incidenti gravi

Qualsiasi incidente grave verificatosi in relazione al software deve essere segnalato al produttore e all'autorità competente del Paese in cui risiedono l'utente e/o il paziente. Le informazioni di contatto del produttore sono riportate alla fine del presente documento.

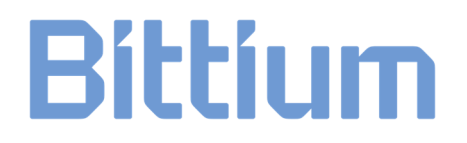

### PRODUTTORE PER RESPIRO ANALYST

#### **Bittium Respiro Analyst™**

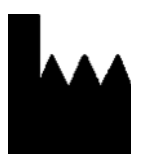

**Bittium Biosignals Ltd**  Pioneerinkatu 6 70800 Kuopio Finlandia

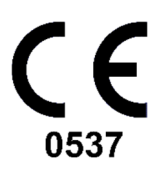

#### **SITO WEB**

Per informazioni aggiornate sui prodotti, documenti e aggiornamenti visitare il sito Bittium all'indirizzo www.bittium.com

#### **VENDITE**

Per qualsiasi domanda sui prodotti Bittium contattare il proprio rappresentante di vendita.

Bittium Biosignals Ltd. Tel.: +358 40 344 2000

Pioneerinkatu 6 E-mail: bbs@bittium.com

70800 Kuopio Web: https://www.bittium.com

Finlandia

#### **SERVIZIO DI ASSISTENZA**

In caso di problemi con i dispositivi medicali Bittium, contattare l'assistenza tecnica all'indirizzo

medical.support@bittium.com .